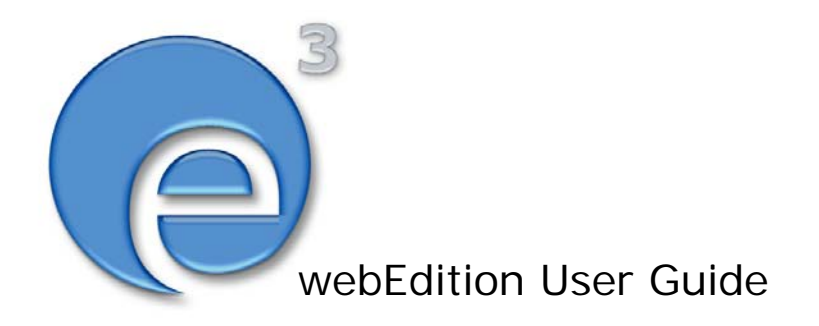

# Database/Object Module

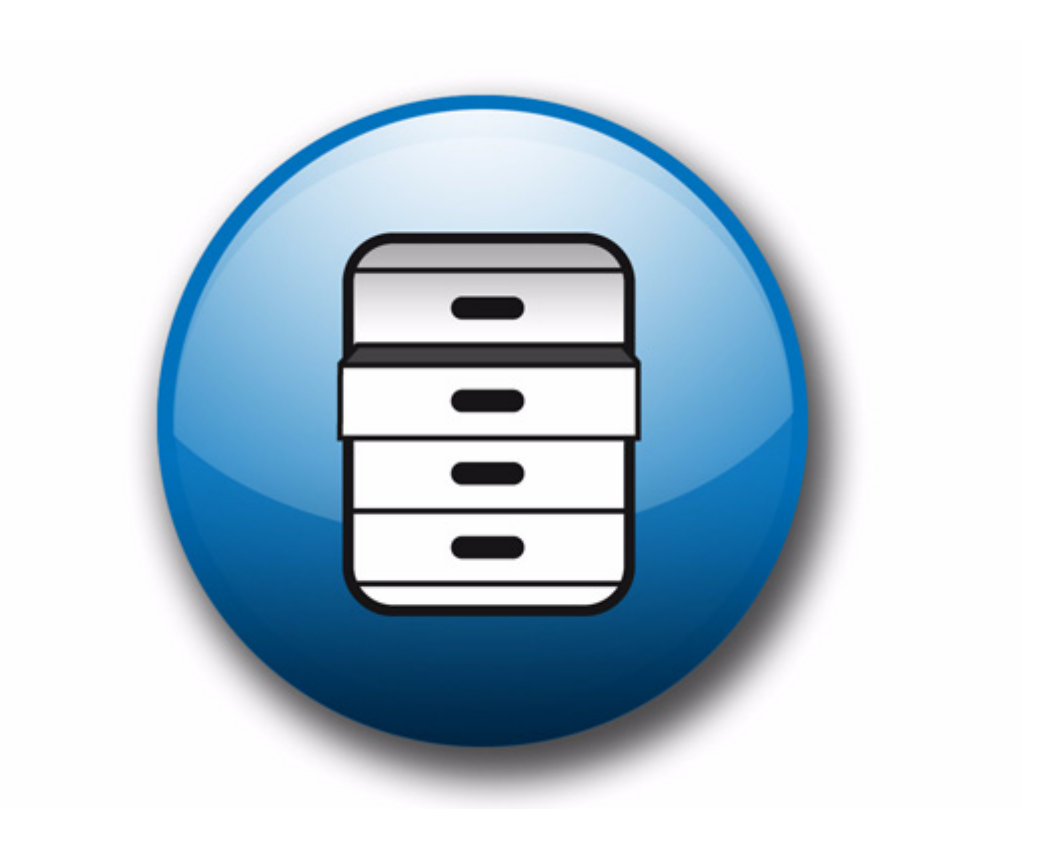

webEdition Software GmbH

## **The Database/Object Module** User Guide

Standard 03.00 09 February 2004

© 2004 webEdition Software GmbH All rights reserved.

Printed in Germany

webEdition Software GmbH does not extend any guarantee or warranty concerning the accuracy and correctness of any information contained in this manual.This manual may not be reproduced by any means, either electronically or mechanically, photocopied, recorded, reproduced or transferred by information storage or information retrieval systems by the purchaser, for purposes other than private use without the express written consent by webEdition Software GmbH.The purchaser is authorized to make one backup copy of the software. A copy of this software can be requested from webEdition Software GmbH at any time or it can be downloaded at www.webedition.de.Neither webEdition Software GmbH nor suppliers of webEdition Software GmbH shall be held liable for any damage (this shall include, without restriction, any damage arising from lost profits, operation breakdowns, loss of business information or data or any other financial losses), which arise from the use of this product or from the inability to use this product, even in the event that webEdition Software GmbH has been informed of the possibility of such damage. In any case of damage, liability of webEdition Software GmbH shall be limited to the amount you have actually paid for the product.

Microsoft Windows and Explorer are trademarks of Microsoft Corporation. Macintosh and Apple are trademarks of Apple Computer Inc. UNIX is a trademark of UNIX System Laboratories. All other trademarks are the property of their respective owners.

## **Contents**

#### **[About this document 11](#page-10-0)**

### **1 [Database/Object Module: Introduction 15](#page-14-0)**

[What is the webEdition Database/Object Module?](#page-14-1) 15 [Intended users](#page-14-2) 15 [What is an object?](#page-14-3) 15 [What is an object class?](#page-15-0) 16 [What the Database/Object Module can do](#page-15-1) 16 [Interactions with other webEdition modules](#page-16-0) 17 [Installation](#page-16-1) 17 [General information and navigation](#page-16-2) 17 [Main menu functions](#page-17-0) 18 [Tab functions and the explorer menu](#page-18-0) 19 [The Objects tab](#page-18-1) 19 [The Classes tab](#page-26-0) 27 [Understanding the automatic naming policies](#page-29-0) 30 [Unique](#page-30-0) 31 [Day](#page-30-1) 31 [Month \(01-12\)](#page-30-2) 31 [Month \(1-12\)](#page-30-3) 31 [Year \(02\)](#page-30-4) 31 [Year \(2002\)](#page-30-5) 31 [Hours](#page-30-6) 31 ID [31](#page-30-7) [Text](#page-31-0) 32 [Understanding field types](#page-31-1) 32 [Select](#page-31-2) 32 [Date](#page-32-0) 33 [Textinput](#page-32-1) 33 [Textarea](#page-32-2) 33 [Image](#page-34-0) 35 [Integer](#page-34-1) 35 [Float](#page-35-0) 36 [Object](#page-35-1) 36 [Link](#page-35-2) 36 [Href](#page-35-3) 36 [Binary](#page-36-0) 37 [Combining fields, sorting and deleting fields](#page-36-1) 37 [Creating/editing vs. displaying objects/classes](#page-37-0) 38 [Creating/editing objects/classes: permissions](#page-37-1) 38 [Displaying objects in the front end](#page-37-2) 38

#### **2 [Creating classes and objects 41](#page-40-0)**

[Creating an object class 41](#page-40-1) [Creating an object](#page-43-0) 44 [Using workspaces](#page-45-0) 46 [Assigning a new workspace](#page-45-1) 46

#### **3 [Displaying objects and including objects in templates 51](#page-50-0)**

[Displaying objects: an overview](#page-50-1) 51 [Database/Object Module we:tags](#page-52-0) 53 [Creating an object summary](#page-52-1) 53 [Displaying an object in a document using the <we:listview> tag](#page-53-0) 54 [Displaying an object in a document using the <we:object> tag](#page-53-1) 54

**[Index 57](#page-56-0)**

#### **List of figures**

Figure [1 webEdition main screen 18](#page-17-1) Figure [2 Create a new object or class 18](#page-17-2) Figure [3 Open an object or class 19](#page-18-2) Figure [4 Delete an object or class 19](#page-18-3) Figure [5 Objects in the explorer menu 20](#page-19-0) Figure [6 Objects Properties view 20](#page-19-1) Figure [7 Restricting user access 21](#page-20-0) Figure [8 The Edit view for objects 21](#page-20-1) Figure [9 The Objects Workspace view 22](#page-21-0) Figure [10 The Objects Information view 22](#page-21-1) Figure [11 The Preview view 23](#page-22-0) Figure [12 Save options 23](#page-22-1) Figure [13 Object workspace view 24](#page-23-0) Figure [14 The Fields view 26](#page-25-0) Figure [15 The Search view 27](#page-26-1) Figure [16 The class Properties view 28](#page-27-0) Figure [17 The class Edit view 29](#page-28-0) Figure [18 The Workspace view 30](#page-29-1) Figure [19 Class Information view 30](#page-29-2) Figure [20 Automatic naming select box 30](#page-29-3) Figure [21 Automatic naming policy: unique 31](#page-30-8) Figure [22 Automatic naming policy: Text 32](#page-31-3) Figure [23 Field Types 32](#page-31-4) Figure [24 Select field type 32](#page-31-5) Figure [25 Textinput field type 33](#page-32-3) Figure [26 Textarea field type 34](#page-33-0) Figure [27 Textarea Attribute 34](#page-33-1) Figure [28 Image field type 35](#page-34-2) Figure [29 Integer field type 35](#page-34-3) Figure [30 Float field type 36](#page-35-4) Figure [31 Object field type 36](#page-35-5) Figure [32 Link field type 36](#page-35-6) Figure [33 Href field type 37](#page-36-2) Figure [34 Binary field type 37](#page-36-3) Figure [35 Combining fields 38](#page-37-3) Figure [36 Creating object classes 41](#page-40-2) Figure [37 Restrict access: user name pick list 42](#page-41-0) Figure [38 Restricting users to Read only access 42](#page-41-1) Figure [39 Object Classes Edit view 43](#page-42-0) Figure [40 Assigning a workspace for an object class 44](#page-43-1) Figure [41 Creating a new object 45](#page-44-0) Figure [42 Assigning a workspace to an object 46](#page-45-2) Figure [43 Creating a subclass 46](#page-45-3) Figure [44 New documents subdirectory 47](#page-46-0) Figure [45 New object 47](#page-46-1) Figure [46 Workspace for the new object 47](#page-46-2) Figure [47 Add a new workspace 48](#page-47-0) Figure [48 Summary of all objects in the events class 48](#page-47-1) Figure [49 Display properties for objects in a workspace 49](#page-48-0) Figure [50 Viewing an object with the Preview view 49](#page-48-1) Figure [51 Summary of objects 49](#page-48-2) Figure [52 Selected template 52](#page-51-0) Figure [53 Diagram of workspaces and templates 52](#page-51-1) Figure [54 Template output 54](#page-53-2)

Figure [55 Example: hyperlink="true" 54](#page-53-3)

[Figure 56 Displaying an object 55](#page-54-0)

#### **List of procedures**

[Procedure 1 Creating a new object class 41](#page-40-3)

[Procedure 2 Creating a new object 44](#page-43-2)

[Procedure 3 Assigning a new workspace, and deleting an old one 46](#page-45-4)

[Procedure 4 Assigning an extra workspace 49](#page-48-3)

## <span id="page-10-0"></span>**About this document**

#### **Purpose of this document**

This document treats the webEdition Database/Object Module and how to use it.

You can use this manual to learn:

- what the Database/Object Module is
- how to install the module
- how to use this module to manage objects and object classes
- how to create templates to display objects

#### <span id="page-10-1"></span>**Audience**

<span id="page-10-2"></span>This document is intended for personnel in the following groups:

- Web administrators
- Web editors

*Note:* The Database/Object Module is recommended for advanced users of webEdition, and for those with a knowledge of Web site architecture and design.

#### <span id="page-10-6"></span><span id="page-10-4"></span>**The webEdition customer documentation suite**

The documentation team publishes new webEdition documents to support the release of all webEdition features, modules and enhancements.

You can consult our documentation suite for detailed information about the modules you have purchased or about webEdition products that you may wish to purchase in the future. All customer documentation is available in portable document format (PDF) on the webEdition documentation Web page.

#### **On-line reference documentation**

<span id="page-10-5"></span><span id="page-10-3"></span>The webEdition customer documentation suite comprises the following books, all of which you can obtain at URL:

<span id="page-10-7"></span>http://www.webedition.de/english/downloads/Documentation.html

#### **Standard webEdition documentation**

The following books support the webEdition Standard suite:

- *The webEdition User Guide*
- *The webEdition Installation Guide*
- *The webEdition Tag Reference*

#### **Documentation for webEdition modules**

The following books support the webEdition modules:

- *The Customer Management and Customer Management PRO Module User Guide*
- *The Database/Object Module User Guide*
- *The Editor Plug- in User Guide*
- *The Newsletter Module User Guide*
- *The Scheduler and Scheduler PRO Module User Guide*
- *The Shop Module User Guide*
- *The Task Messaging Module User Guide*
- *The User Management and User Management PRO Module User Guide*
- *The Workflow Module User Guide*

#### <span id="page-11-0"></span>**What precautionary messages mean**

webEdition documents include attention and caution messages, which are designed to draw your attention to important instructions.

#### <span id="page-11-1"></span>**Attention boxes**

An attention box identifies information that is necessary for the proper performance of a specified task. For example:

#### **ATTENTION**

You must have the appropriate permissions in your user profile to complete this procedure. Permissions are assigned to you by your webEdition system administrator. Contact your webEdition system administrator for further details.

#### <span id="page-11-2"></span>**Caution boxes**

Caution messages indicate that there are possible risks to your software or database if you perform a specified task without taking the suggested appropriate precautions. For example:

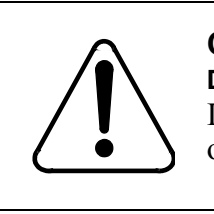

#### **CAUTION Database warning**

If you complete this procedure, your database will be overwritten.

#### **How commands, system responses and we:tags are represented**

<span id="page-12-0"></span>The commands, system responses and webEdition tags (called we:tags) used in this document conform to the following conventions.

#### **Web interface commands**

Commands performed through a Web browser are shown in *italic* typeface. For example:

Click on the *Save* button.

Menu-based commands performed in a Web browser are shown in *italic* typeface. Drop-down or nested menu commands are separated by an input prompt  $(>)$ . For example:

Select *Customers* > *New* from the main menu of the Customer Management Module.

#### **webEdition tags and template code**

<span id="page-12-2"></span>The webEdition templates use a specialized set of programming tags based on the PHP programming language. These webEdition tags or we:tags are displayed in courier typeface and in angled brackets:

Opening tags appear thus:  $\langle \text{vec} : \text{tag}\rangle$ 

Closing tags appear thus:  $\langle$ /we:tag>

The programming code used in webEdition templates is also represented in this document by courier typeface:

```
<we:sessionStart/>
<we:ifRegisteredUser>
Hello: <we:sessionField Last name="user name" type="print"/><br> 
Logged in
</we:ifRegisteredUser>
```
#### <span id="page-12-1"></span>**Attribute variables**

Attributes and variables appear in *courier italic* typeface. For example:

<we:hidden name="*attribute1*">

#### <span id="page-12-3"></span>**How to check the document version and issue**

The information on the title page of this document indicates the version and issue for this publication. The version and issue also appear in the footer on every even-numbered page.

The first two digits in the document numbering scheme indicate the version. The version number increases each time the document is updated to support a new software release. For example, the first release of a document is 01.01. In the next software release cycle, the first release of the same document is 02.01.

The second two digits in the document numbering scheme indicate the issue. The issue number increases each time the document is revised and re-released in the same

software release cycle. For example, the second release of a document in the same software release cycle is 01.02.

#### <span id="page-13-0"></span>**Customer service**

For further information about webEdition, please consult our Web page, or contact our customer service department:

- Web Page:http://www.webedition.biz/
- E-mail:
	- Technical support: technik@webEdition.de
	- Sales: sales@webEdition.de
	- Information/Help: info@webEdition.de

## <span id="page-14-0"></span>**1 Database/Object Module: Introduction**

This introduction is intended to help you familiarize yourself with the webEdition Database/Object Module. This chapter treats what the module does and how to install it. These topics are treated in the following sections:

- [Section 1.1, "What is the webEdition Database/Object Module?" on page 15](#page-14-4)
- [Section 1.2, "Interactions with other webEdition modules" on page 17](#page-16-3)
- [Section 1.3, "Installation" on page 17](#page-16-4)

You can also find information in this chapter about the basic layout and command features for the Database/Object Module:

- [Section 1.4, "General information and navigation" on page 17](#page-16-5)
- [Section 1.5, "Understanding the automatic naming policies" on page 30](#page-29-4)
- [Section 1.6, "Understanding field types" on page 32](#page-31-6)
- [Section 1.7, "Creating/editing vs. displaying objects/classes" on page 38](#page-37-4)

#### <span id="page-14-4"></span><span id="page-14-1"></span>**1.1 What is the webEdition Database/Object Module?**

The Database/Object Module allows you to organize your web content using object-oriented programming. This module alleviates the problem of maintaining similar items on multiple pages by simplifying the tasks of selecting, distributing, maintaining, modifying and reusing many different data objects (such as addresses or events) that share a similar data structure.

#### **1.1.1 Intended users**

<span id="page-14-5"></span><span id="page-14-2"></span>The Database/Object Module is intended for advanced users of webEdition, and those with a knowledge of Web site architecture and design. A working knowledge of the webEdition template development processes, and webEdition tags (we:tags) is required in order to use this module.

#### **1.1.2 What is an object?**

<span id="page-14-6"></span><span id="page-14-3"></span>An object is any kind of data (such as texts, headings, images, numbers, select field), which can be stored in a structured format, connected relationally with other objects, and selected and displayed in templates and/or documents. Objects have no layout information. An object is a unique instance of a data whose structure is defined according to a "template" provided by its class. Each object has its own values for the variables belonging to its class.

#### **1.1.3 What is an object class?**

<span id="page-15-3"></span><span id="page-15-0"></span>A class is the structural definition of an object. An object class defines what fields are available for a particular object. A class may also be defined as a set of objects that share a common structure and behavior. For example, a customer security database may have the following classes: last name, first name, address, passport photo etc.

#### **1.1.4 What the Database/Object Module can do**

<span id="page-15-2"></span><span id="page-15-1"></span>The Database/Object module has many possible uses and applications designed to streamline your web content management and maintenance. Below are just a few of the possible uses. With the Database/Object Module, you can manage

- addresses
- events and addresses
- an image database
- a publications database
- contacts
- news
- a web portal

#### **1.1.4.1 Managing addresses**

The management of addresses is a typical application for the Database/Object Module. You can define a class called *Addresses* with all the information you wish to have (street, number, postal code, etc.). The editors can enter all the necessary addresses. You can arrange the addresses in different listviews (by postal code, metadata, last names, etc.). You can define two different templates for different areas (such as Internet and intranet), and display the address in each area using the template allocated to this workspace. All information could be displayed on the intranet, while only part of the information would be visible on the Internet.

#### **1.1.4.2 Managing events and addresses**

The connecting of events and addresses is an example of the relational linking of objects. Suppose that you have an editorial staff that publishes new events every day. You have defined a link to the Addresses object class in the Events object class via the Object field type. The events keep changing but the addresses of the event organizers remain the same. After entering a new event, editors can select an address already available in the Database/Object Module and allocate it to the new event. If the address changes, everything will still remain up-to-date.

#### **1.1.4.3 Image database**

A small image database can also be realized using the Database/Object Module. You can create an object class called "images" in which you can define different field types for a thumbnail of the image, the image itself, or a link to the image (if you prefer not to maintain large images in the database), as well as all keywords and the text descriptions. The object listviews allow you to search this small image database, view different descriptions and thumbnails and download the image itself.

#### **1.1.4.4 Publications database**

A publication database operates along the same lines as the image database. You can have publications in different formats (\*.doc, \*.pdf, etc.). You define an object by

defining all descriptions and metadata for these publications and a download link in the class. The object listview can be used to search and download the publications.

#### **1.1.4.5 Managing contacts**

See Section 1.1.4.1, "Managing addresses" on page 16, but with modified fields.

#### **1.1.4.6 Managing news**

In this application, you not only use the Database/Object Module, but also the Scheduler Module. You can manage all news items as objects so that you can monitor which news items are included on your page, which have not been published yet, which are online, and which are no longer live.

#### **1.1.4.7 Portal manager**

If we assume that you have three portals running at one domain, each one of these portals is a defined workspace in webEdition. The editors from the individual workspaces can create news, information and articles as objects for their workspace. If they have objects they would like to make available to the other workspaces, they can select an additional workspace – that was defined with a fixed template in the class definition – that they can use to make this object available to editors in other workspaces. Editors in other workspaces just have to click on the object to be able to use it for their own portals.

#### <span id="page-16-3"></span><span id="page-16-0"></span>**1.2 Interactions with other webEdition modules**

<span id="page-16-7"></span>The Database/Object Module operates and interacts with all of the webEdition modules you have installed. The User Management PRO, Workflow, and Scheduler PRO modules all have advanced features which enhance the use of the Database/Object Module. If you have not installed these modules, you will not be able to see the advanced feature options.

#### <span id="page-16-4"></span><span id="page-16-1"></span>**1.3 Installation**

<span id="page-16-6"></span>The installation procedure for all modules is described in *The webEdition Installation, Update and Backup Procedures*. A .pdf version of this guide is available at the following URL: http://www.webedition.de/english/downloads/Documentation.html

*Note:* You can also use the webEdition "Live update tool", which is available on the webEdition home page at www.webedition.de.

#### <span id="page-16-5"></span><span id="page-16-2"></span>**1.4 General information and navigation**

When you install the Database/Object Module, its user functions are integrated into the structure and the *File* menu of the webEdition main screen.

<span id="page-17-1"></span>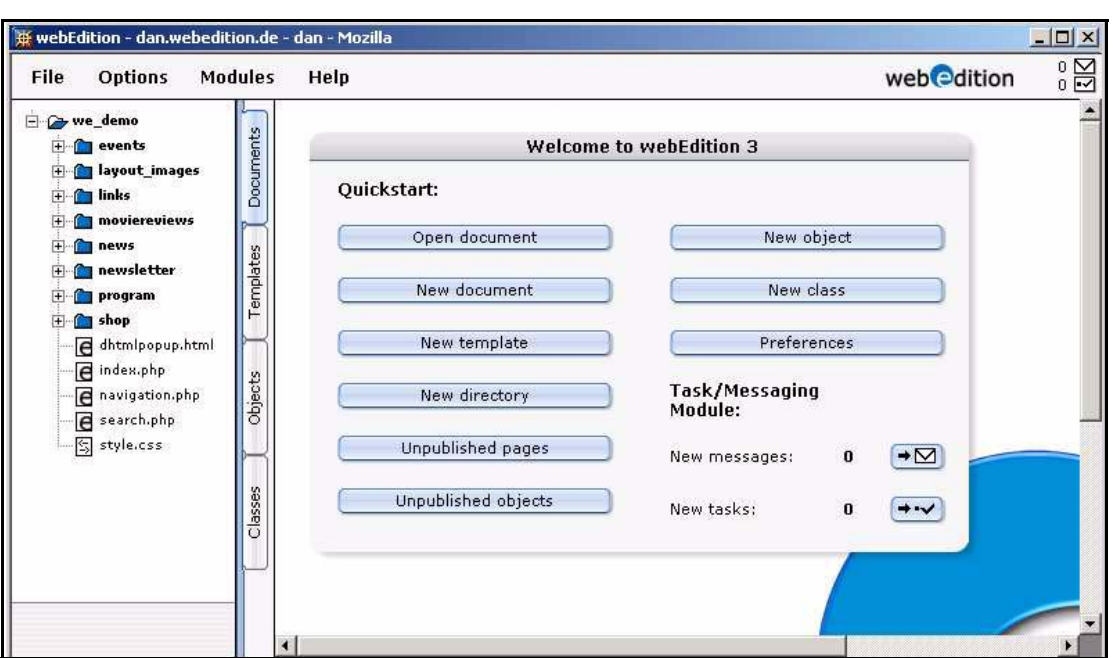

**Figure 1 webEdition main screen**

#### **1.4.1 Main menu functions**

#### <span id="page-17-0"></span>**1.4.1.1 New Object/Class menu**

You can create a new object or class of object by selecting the appropriate button from the *Quickstart* screen, or by clicking *File* > *New* > *Object* (or *Class*), (see [Figure 2\)](#page-17-3).

<span id="page-17-3"></span><span id="page-17-2"></span>**Figure 2 Create a new object or class**

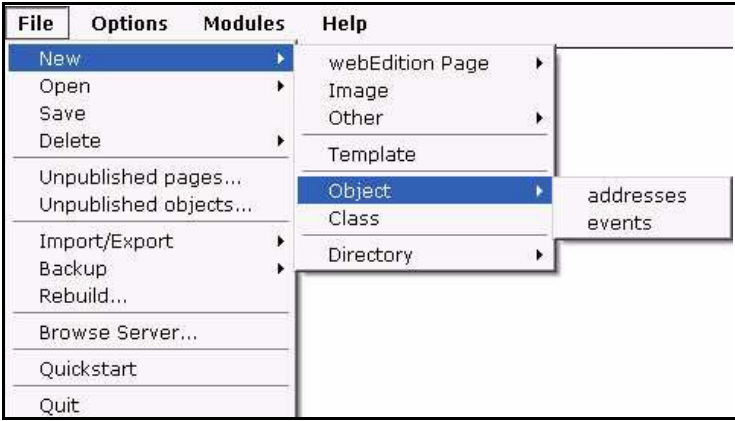

#### **1.4.1.2 Open Object/Class menu**

You can open an existing object or class of object by selecting *File* > *Open* > *Object* (or *Class*), (see [Figure 3](#page-18-4)).

<span id="page-18-4"></span><span id="page-18-2"></span>**Figure 3 Open an object or class**

| File       | Options             | Modules  | Help     |
|------------|---------------------|----------|----------|
| <b>New</b> |                     |          |          |
| Open       |                     | Document |          |
| Save       |                     |          | Template |
| Delete     |                     | Object.  |          |
|            | Unpublished pages   |          | Class    |
|            | Unpublished objects |          |          |
|            | Import/Export       |          |          |
|            | Backup:             |          |          |
|            | Rebuild             |          |          |
|            | Browse Server       |          |          |
|            | Quickstart          |          |          |
| Ouit       |                     |          |          |

#### **1.4.1.3 Delete Object/Class menu**

You can delete an existing object or class of object by selecting *File* > *Delete* > *Object* (or *Class*), (see Figure 4).

<span id="page-18-3"></span>**Figure 4 Delete an object or class**

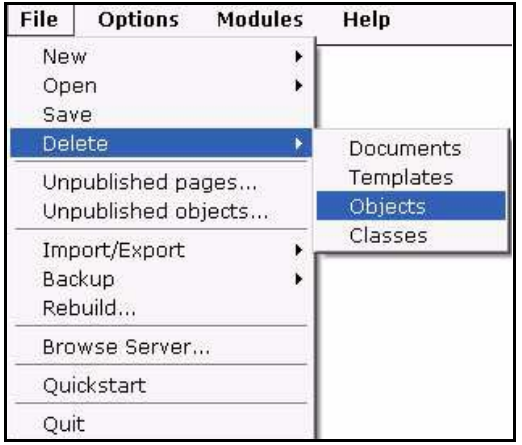

#### **1.4.2 Tab functions and the explorer menu**

<span id="page-18-0"></span>After installing the module, two new tabs, *Objects* and *Classes*, appear along the right-hand side of the explorer menu. The (blue) highlighted tab indicates your present view (see Figure 1, "webEdition main screen" on page 18).

#### **1.4.3 The** *Objects* **tab**

<span id="page-18-5"></span><span id="page-18-1"></span>If you click on the *Objects* tab, the tab colour turns to blue, and a list of directories (folders) appears in the objects explorer menu. The "directories" in the objects view represent the object classes. Within each folder are the objects assigned to that object class (see Figure 5).

<span id="page-18-7"></span><span id="page-18-6"></span>You can open a folder by clicking the plus "+" symbol. The objects appear in the directory. Objects are identified by an icon with the letter "o". If you click on an object itself, webEdition opens an *Edit* screen, which appears in the right part of your screen.

#### <span id="page-19-0"></span>**Figure 5 Objects in the explorer menu**

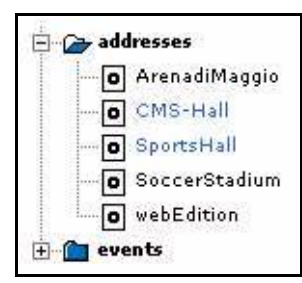

#### <span id="page-19-3"></span>**1.4.3.1 Views accessible with the** *Objects* **tab**

The *Objects* tab allows you to view and edit all the characteristics of an object. If you click on the (vertical) *Objects* tab, four horizontally-arranged tabs appear. Each tab opens a view.

<span id="page-19-2"></span>**1.4.3.1.1** *Objects Properties* **view** The *Properties* view has the following areas:

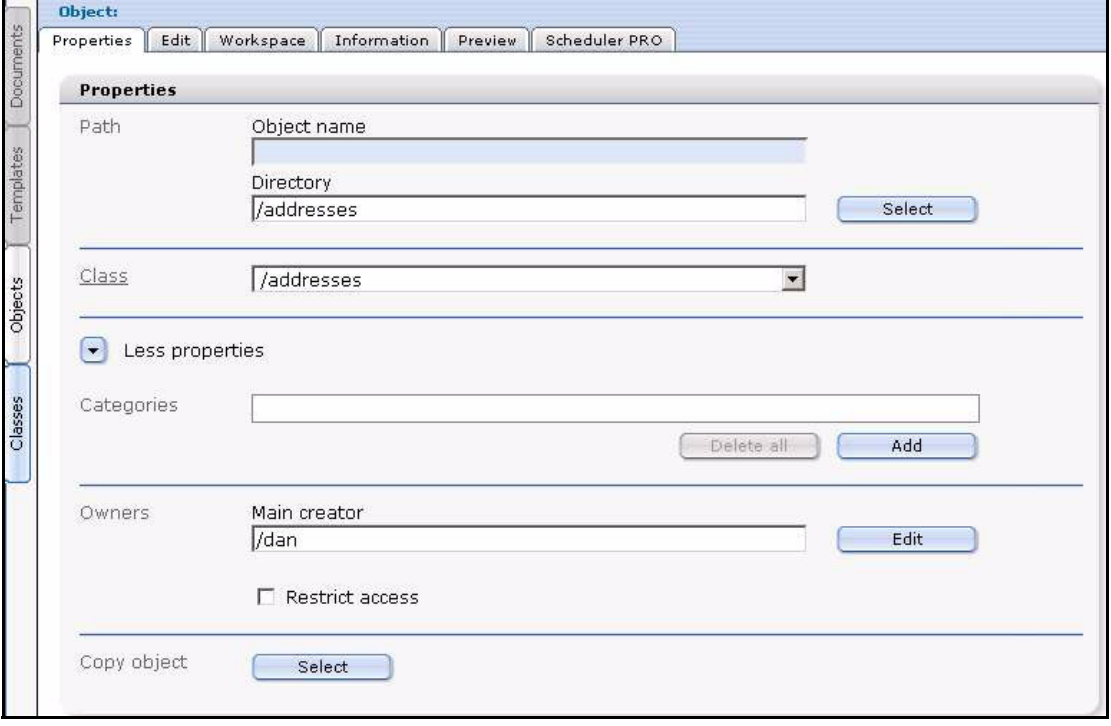

<span id="page-19-1"></span>**Figure 6 Objects** *Properties* **view**

- *Path*. This area shows the name of the object and its directory location (or address).
- *Class*. This area identifies the class to which the object belongs.
- *Categories*. The categories area allows you to create sub structures so that you can manage your objects.
- *Owners*. The username of the main owner of the object appears in the *Owners* section. (This area is only available if the User Management or User Management PRO Modules have been installed.) If a new object is created, the current user will be the main owner.

• The *Restrict access* checkbox allows you to limit user access to the object. If you activate this checkbox, a dialogue box opens in which you can add those users who are to be allowed to access the object (see Figure 7).

#### <span id="page-20-0"></span>**Figure 7 Restricting user access**

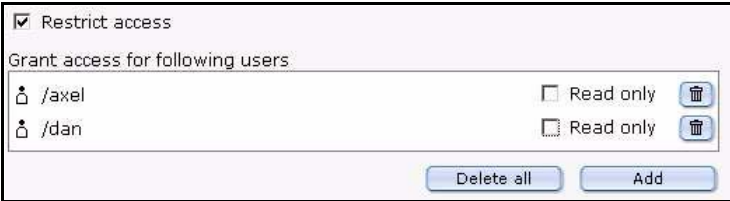

• *Copy object*. The *Copy object* function helps you to create new objects in a simple, quick manner. Because objects share characteristics defined by their class, you can copy an existing object using the *Select* button, then modify and save it under a new name.

<span id="page-20-2"></span>**1.4.3.1.2 The** *Objects Edit* **view** *Edit*. The *Edit* view is designed to allow a user to enter data in the fields that have been defined by the selected object class (see Figure 8).

#### <span id="page-20-1"></span>**Figure 8 The** *Edit* **view for objects**

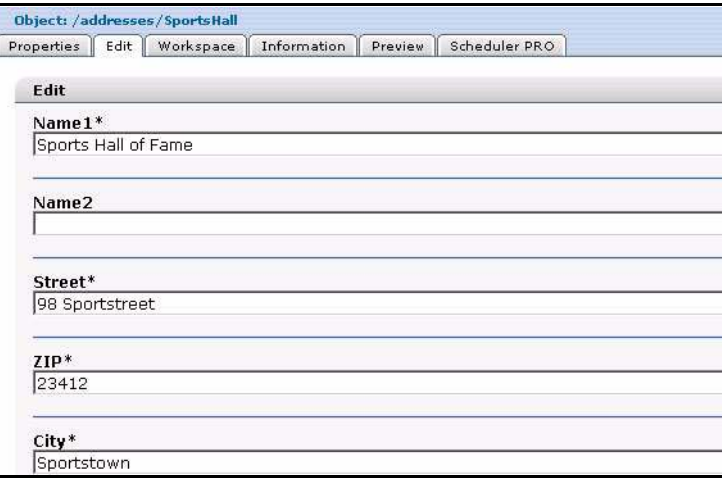

<span id="page-20-3"></span>**1.4.3.1.3** *Objects Workspace* **view** *Workspace*. A workspace is simply a directory to which access rights can be assigned. A workspace contains documents and templates. The term "workspace" has been adopted because it represents the environment in which a user, such as a content editor, performs their editing tasks.

<span id="page-21-3"></span>There are two areas to the *Workspace* view:

*Workspace*, you can see the workspaces specified in the class definition. These are the only areas where the object can be displayed using the corresponding documents.

Only the first workspace defined in the class will be displayed in the *Workspaces* view. You can select any other workspaces defined in the object class in the drop-down menu *Add workspace* (Figure 9).

#### <span id="page-21-0"></span>**Figure 9 The** *Objects Workspace* **view**

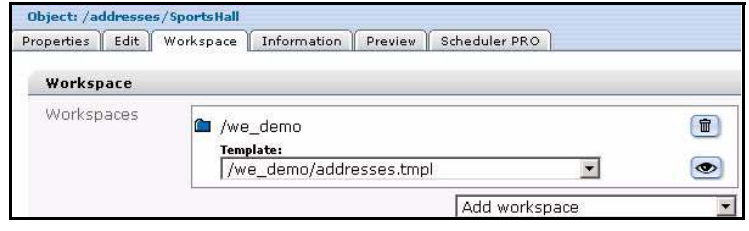

• *Extra workspaces*. This area permits you to display an object in an additional workspace.

<span id="page-21-2"></span>**1.4.3.1.4** *Objects Information* **view** *Information*. The *Information* view supplies information about the object identification (ID), file type, the creator, the last change made and the last publication (see Figure 10).

#### <span id="page-21-1"></span>**Figure 10 The** *Objects Information* **view**

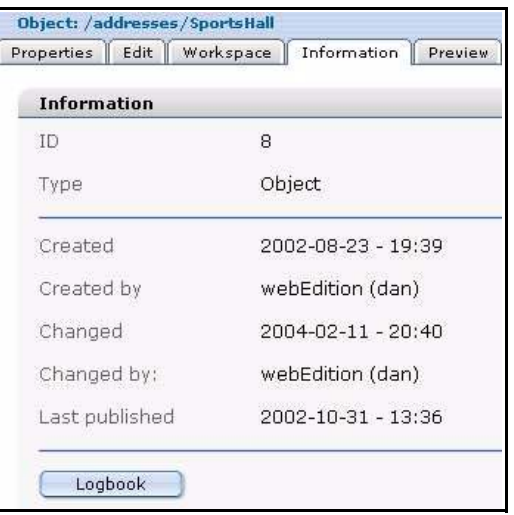

**1.4.3.1.5 Objects Preview view** *Preview*. Use this view to view the appearance of your object (see Figure 11).

<span id="page-22-0"></span>**Figure 11 The** *Preview* **view**

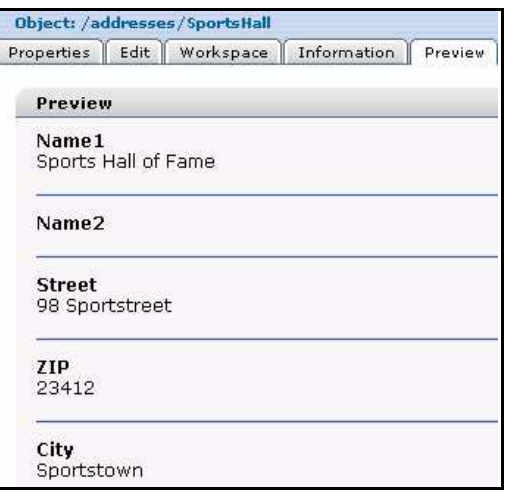

**1.4.3.1.6** *Scheduler PRO* **view** *Scheduler PRO.* This tab is available only if you have installed the Scheduler PRO Module. For details, see the *Scheduler PRO Module User Guide*.

#### <span id="page-22-2"></span>**1.4.3.2** *Save* **options**

If you wish to save a new or modified object, you have the following options (see Figure 12, "Save options" on page 23):

- *Save*. Select the save button to store an object in the system without publishing it. An object that has been saved but not published appears in red font in the explorer menu.
	- *Publish after saving*. Select this checkbox before saving if you want to save the object in the system and publish it immediately. It will be immediately visible in the corresponding listview.
	- *New object after saving*. Select this checkbox before saving if you want a new, empty object from the same class to appear after the save process is complete. This function facilitates the creation of many objects of the same type.
- *In Workflow.* Select this button to place an object into a workflow.

<span id="page-22-3"></span>*Note:* This option is available only if you have installed the Workflow Module. For further details, see the webEdition documentation page at http://www.webedition.de/english/downloads/Documentation.html

• *Unpublish* (*Park*). use the *unpublish* function to undo the publication of an object. By doing so you can return an object that has been saved and published to the "saved, but not yet published" status.

#### <span id="page-22-1"></span>**Figure 12 Save options**

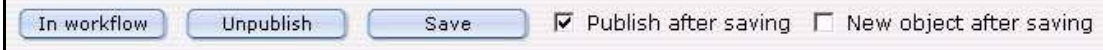

#### <span id="page-23-2"></span>**1.4.3.3 Object class summary**

If you click on a folder in the explorer menu (while still in the *Objects* view), you can access summary information about the object class. Three tabs appear as shown in Figure 13, "Object workspace view" on page 24:

- Workspace
- Field
- Search

#### <span id="page-23-0"></span>**Figure 13 Object workspace view**

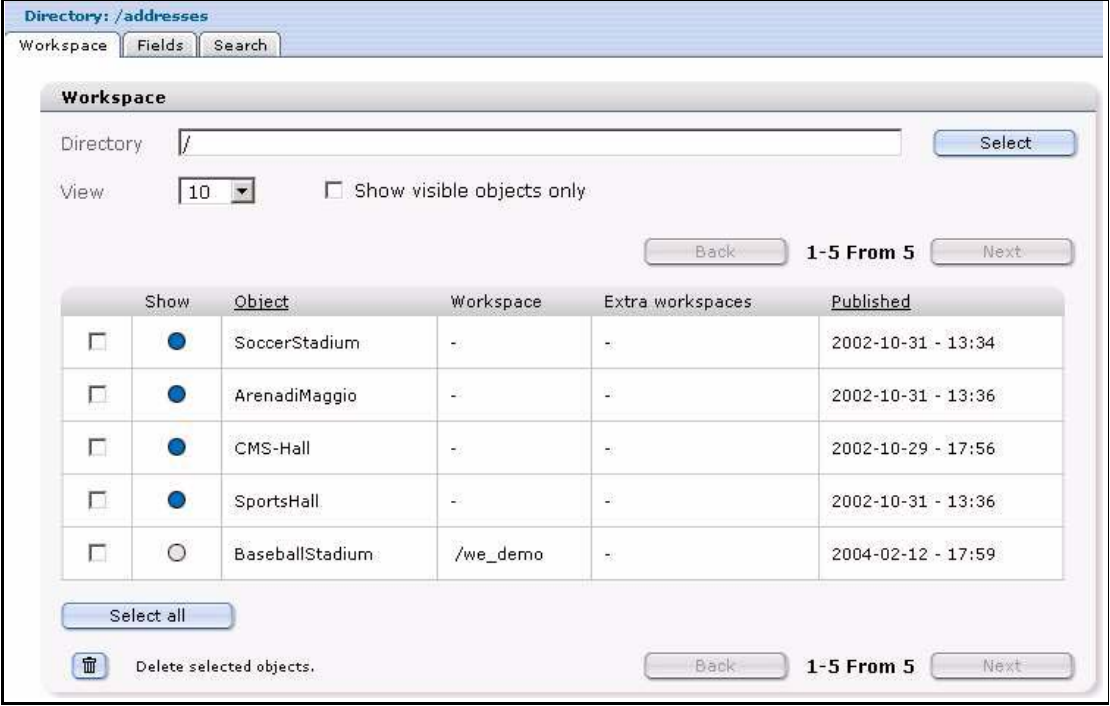

<span id="page-23-1"></span>**1.4.3.3.1 The** *Workspace* **view** The *Workspace* view shows a summary of all objects contained in a class together with all of the assigned workspaces and additional workspaces.

The top portion of the *Workspace* view shows the following items:

- *Directory (field)*. This selector field allows you to select the directory whose workspace you wish to view.
- *View*. This pick list allows you to change the number of objects to display on your screen.
- *Show visible objects only*. Select this checkbox if you wish only to view objects that are visible.

The workspace summary table has the following information and functions:

- *Directory (checkbox)*. The square checkboxes in the first column allow you to select different workspaces. A directory checkbox is used only to determine what objects can be displayed in a given workspace.
- *Show*. The circles in the second column of the table indicate which objects can be displayed in the selected workspace and which cannot.
	- If the circle is gray, the object cannot be displayed.
	- If the circle is blue, the object can be displayed.
- *Object*. This column lists the objects in the selected class. If you click on the word *Object* in the table heading, the list will automatically be sorted alphabetically by object name.
- *Workspace*. This column shows the workspace allocated to an object.
- *Extra workspaces*. This column shows the additional workspaces allocated to an object.
- *Published*. This column identifies the publication status of an object (published, parked or saved) and the date and time of the last operation performed on the object. If you click the word *Published* in the table heading, the list will be sorted by publication date. If an object has not been published or parked, nothing will be entered in the column.

Beneath the table are the following buttons/functions:

- *Select all.* This button allows you to select all directories in the table.
- *Delete selected objects*. The trash can icon allows you to delete the objects you have selected from the table.
- *Search*. You can perform a full-text search by entering a word in the search field. You can also use the adjacent select box to filter your search according to field types.

<span id="page-24-0"></span>**1.4.3.3.2 The** *Fields* **view** The *Fields* view looks and operates in the same manner as the *Workspace* view, except that it displays all the fields of the object instead of the workspaces (seeFigure 14 ). (Scroll to the right, using the scroll bar at the bottom of the page, in order to see all fields). If you click on the field name in the table heading, the list will be sorted alphabetically according to the entries of that field.

<span id="page-25-0"></span>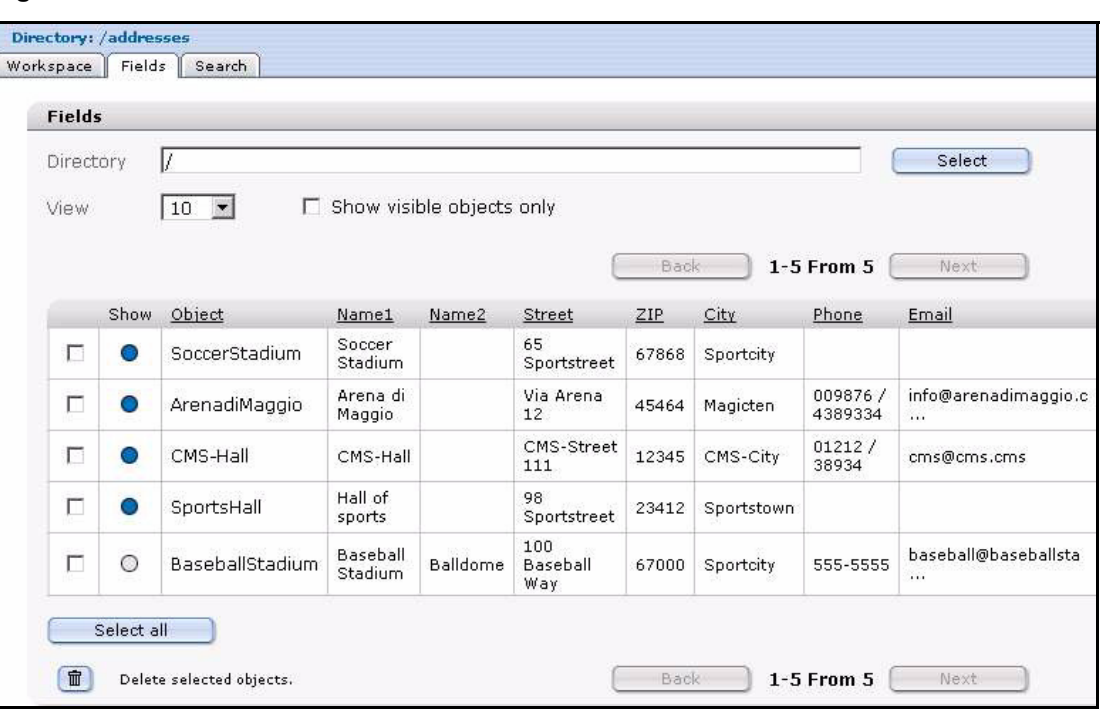

**Figure 14 The** *Fields* **view**

<span id="page-26-2"></span>**1.4.3.3.3 The Search view** In this view, you can search individual fields using specific criteria (see Figure 15, "The Search view" on page 27).

- *Search*. Enter a keywords into the *Search* field. Next to it is a drop-down menu in which you can select the condition you wish to attach to the keyword.
- <span id="page-26-4"></span>• Search operator pick list. Use this list to select one of the following search operators:
	- *CONTAIN*. The keyword matches a freely definable combination of characters within the term being searched. Example: "s\_t" – returns "news\_today" and all other terms that contain this combination of characters.
	- *IS*. 100% match with the keyword, no variation allowed. Example: Keyword: "news\_today" – returns: "news\_today"
	- *START*. The keyword matches the beginning of the term being searched. Example: Keyword: "news" – returns "news\_today" and all other terms that begin with "news".
	- *END*. The keyword matches the end of the term being searched. Example: Keyword: "today" – returns "news\_today" and all other terms that end with "today".
	- For numbers:
		- $\lt$  is less than
		- > is greater than
		- $\leq$  is less than or equal to
		- $>=$  is greater than or equal to
- Select field. In the last pick list on the right side, you can select which field should be searched.
- *Delete*. If you want to start a new search, click the *Delete* button to reset the search function.
- *Add*. Click the *add* button if you want to search additional fields simultaneously.

#### <span id="page-26-1"></span>**Figure 15 The** *Search* **view**

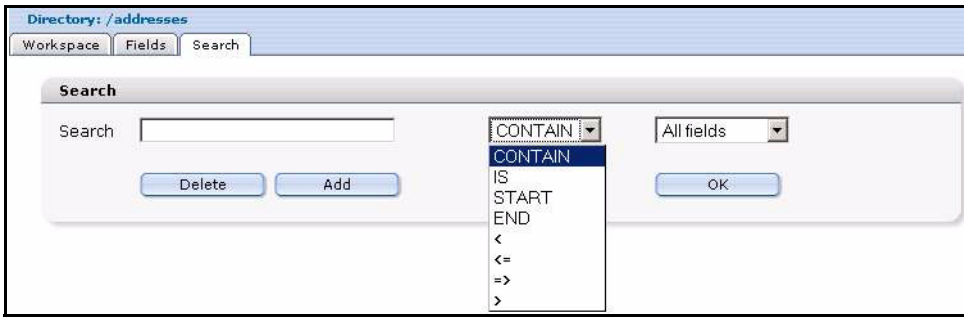

#### **1.4.4 The** *Classes* **tab**

<span id="page-26-3"></span><span id="page-26-0"></span>If you click on the *Classes* tab, the tab colour turns to blue, and a list of files appears in the classes explorer menu. The entries in the class view represent the object classes. A class is identified by an icon with the letter "c".

#### **1.4.4.1 Views accessible with the** *Classes* **tab**

You can access the Classes views by clicking on a class icon in the explorer menu. The edit mode has four views:

<span id="page-27-2"></span>**1.4.4.1.1** *Classes Properties* **view** *Properties.* This view has two areas, *Path* and *Default* (see Figure 15).

- *Path*. This area shows the name of the class.
- *Default*. This area has the following fields:
	- *Automatic name.* If you wish to use the automatic naming feature, select an item from the *Automatic name* drop-down menu. Each type is described in detail in [Section 1.5, "Understanding the automatic naming policies" on page 30](#page-29-4).
	- *Categories*. See page 20
	- *Restrict access*. See page 21

#### <span id="page-27-0"></span>**Figure 16 The class** *Properties* **view**

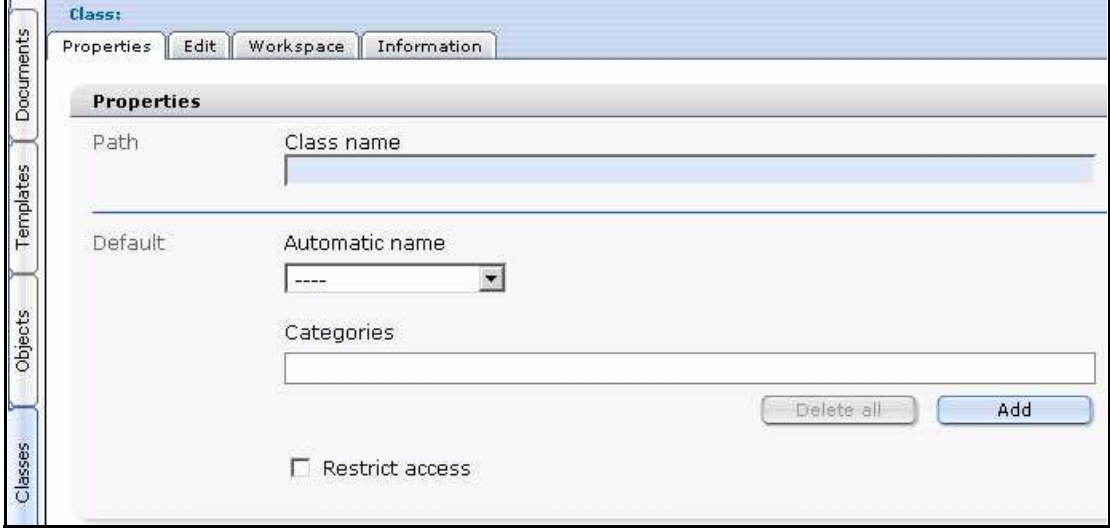

<span id="page-27-1"></span>**1.4.4.1.2** *Classes Edit* **view** *Edit*. The actual structure of the object class is created in the *Edit* view (see Figure 17). The structure of an object class consists of different types of data fields. These fields do not contain any layout information.

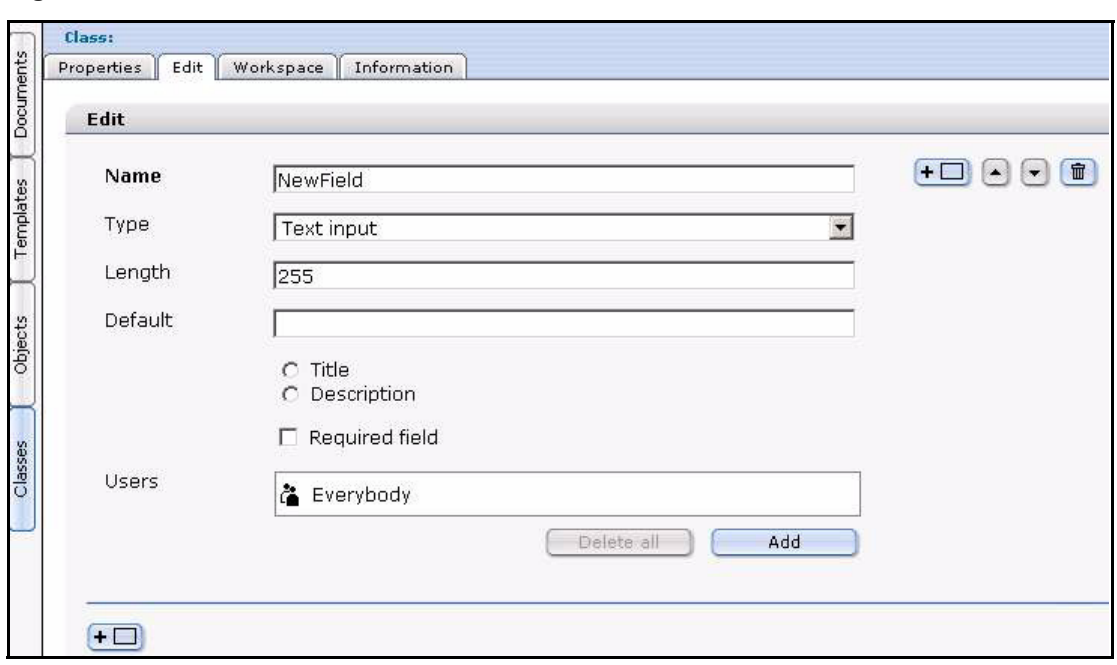

<span id="page-28-0"></span>**Figure 17 The class** *Edit* **view**

Click the plus button to create the first field of the new object class.

- *Name*. Use this area to specify the name of the field. The following characters are permitted: all letters from a to z and A to Z, numbers, underscore (\_), minus (-) and dot (.). No other characters are allowed. Do not use accented letters. You will always be given a default name (input0).
- *Type*. Use this area to specify the field type using this drop-down menu. The available field types are described in [Section 1.6, "Understanding field types" on](#page-31-6)  [page 32.](#page-31-6)
- *Length*. Enter a value in this text box that represents the length of the field in the database. For example, if you set the value to 20 for a text input field type, the content can only have 20 characters. It is useful for saving memory.
- *Default*. Enter the default value for the corresponding field. When creating a new object, the value that you enter will be filled automatically in the object field.
- *Title*.
- *Description*.
- *Required field*.
- *Users*. Select which users are allowed to access the object by clicking the *Add* button.

<span id="page-28-1"></span>**1.4.4.1.3** *Classes Workspace* **view** *Workspace*. In the *Workspace* view, you can pre-set the environment(s) in which the objects based on this object class are visible (see Figure 18, "The Workspace view" on page 30). Because the object is stored without any layout information, you must also allocate a template with which to view of the object.

You can also use the radio buttons in the *Display* area to determine whether or not you want to display the object class in the selected workspace.

By clicking the add button, you will open the file manager in which you can select a directory (workspace). If you do not define a workspace, the object can be displayed anywhere. The object will always be displayed using a document (listview, detailed view).

<span id="page-29-1"></span>**Figure 18 The** *Workspace* **view**

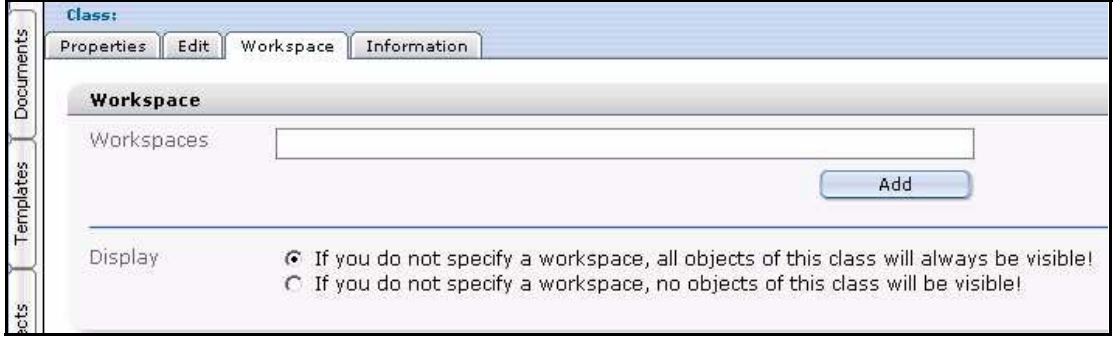

<span id="page-29-6"></span>**1.4.4.1.4** *Classes Information* **view** *Information*. The Classes *Information* view supplies read-only information about the file ID and type, the creation date, creator, and the last changes made to the class (see Figure 19).

<span id="page-29-2"></span>**Figure 19 Class** *Information* **view**

| Class:             |                                  |  |  |
|--------------------|----------------------------------|--|--|
| Properties         | Edit<br>Workspace<br>Information |  |  |
| <b>Information</b> |                                  |  |  |
| ID                 | Ω                                |  |  |
| Type               | Class                            |  |  |
| Created            | 2004-02-12 - 15:01               |  |  |
| Created by         | webEdition (dan)                 |  |  |
| Changed            | 2004-02-12 - 15:01               |  |  |
|                    |                                  |  |  |

#### <span id="page-29-4"></span><span id="page-29-0"></span>**1.5 Understanding the automatic naming policies**

<span id="page-29-5"></span>The following subsections describe in detail the automatic naming policies. The *Automatic name* options pertain to object classes. The controls are found in the *Default* area of the *Properties* view.

<span id="page-29-3"></span>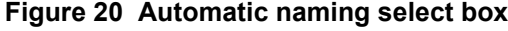

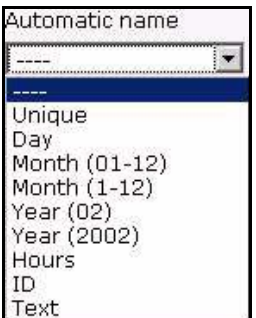

If you fill in the *Automatic name* field, all objects created later with this class will be named uniformly and in order without requiring you to enter a new name each time.

#### **1.5.1** *Unique*

<span id="page-30-0"></span>The *unique* option allows you to instruct webEdition to identify an object with a randomly selected and unique alpha-numeric name.

After clicking *unique*, a number field appears beside the *Automatic name* drop-down menu (see Figure 21, "Automatic naming policy: unique" on page 31). This number indicates the number of characters the unique identifier will have. The default value is 16 characters.

#### <span id="page-30-8"></span>**Figure 21** *Automatic naming* **policy:** *unique*

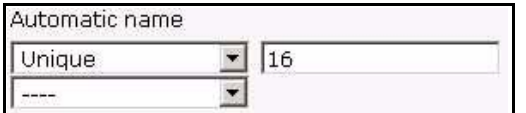

#### **1.5.2** *Day*

<span id="page-30-1"></span>The *Day* option allows you to specify the portion of the name that will have the current date as its identification. "01" will be displayed if the current date is 09/01/2003.

#### **1.5.3** *Month (01-12)*

<span id="page-30-2"></span>The *Month (01-12)* option allows you to specify the portion of the name that will have the date of the current month as its identification. "09" will be displayed if the current date is 09/01/2002.

#### **1.5.4** *Month (1-12)*

<span id="page-30-3"></span>As above in *Month (01-12)*, except without the "0" for the months from January ("1" instead of "01") to September ("9" instead of "09"). "9" will be displayed if the current date is 09/01/2003.

#### **1.5.5** *Year (02)*

<span id="page-30-4"></span>Clicking this option allows you to specify the portion of the name that will have the date of the current year as its identification. "02" will be displayed if the current date is 09/01/2002.

#### **1.5.6** *Year (2002)*

<span id="page-30-5"></span>As above in *Year (02)*, except the full year will be displayed (2002). "2002" will be displayed if the current date is 09/01/2002.

#### **1.5.7** *Hours*

<span id="page-30-6"></span>The *Hours* option allows you to specify the portion of the name that will have the current hour as its identification. If, for example, the system clock is currently 11:23, "11" will be displayed. If you set the North American time format (am/pm), this option will still display the hours 0-23.

#### **1.5.8 ID**

<span id="page-30-7"></span>Click the *ID* option and you can specify the portion of the name that will have the ID of the corresponding object as its identification. Like all documents, all objects have a

unique ID. This is also a unique identifier. If the ID of the newly created object is "566", "566" will be displayed.

#### **1.5.9** *Text*

<span id="page-31-0"></span>The *Text* option allows you to specify the portion of the name that will have a text of your choice as its identification (see Figure 22).

This identifying text can contain upper and lower-case letters and numbers. The following characters are permitted: all letters from a to z and A to Z, numbers, underscore  $(\ )$ , minus  $(\ )$  and dot  $(\ )$ . No other characters are allowed. Do not use accented letters such as ä or ö.

<span id="page-31-3"></span>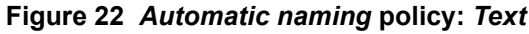

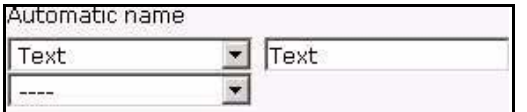

#### <span id="page-31-6"></span><span id="page-31-1"></span>**1.6 Understanding field types**

The following subsections describe in detail the field types that area available from the *Classes* > *Edit* view.

#### <span id="page-31-4"></span>**Figure 23 Field Types**

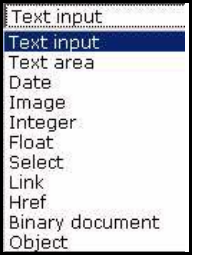

#### **1.6.1** *Select*

<span id="page-31-2"></span>The *Select* field type allows you to create a select box or pick-list. Editors can choose an entry from the select field when creating a new object (see Figure 24).

<span id="page-31-5"></span>**Figure 24** *Select* **field type**

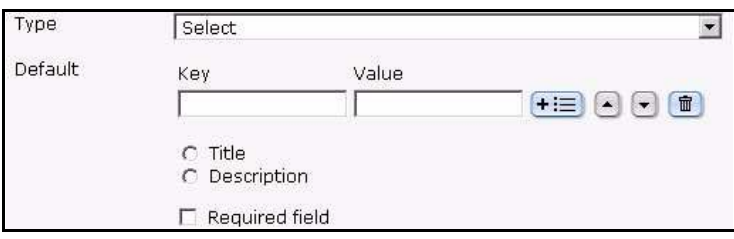

The *Default* settings are as follows:

- *Key*. Should begin with 0. Permits future changes to the individual select items under *Value*.
- *Value*. Name of the select item
- *Title*. Fetches the title for search function
- *Description*. Fetches the description for search function
- *Required field*. This field must be filled in; if it is not filled in you will not be able to save the object.

To define a new entry in the select field, click the plus "+" icon next to the *Value* field. To delete an existing entry, click the trash can icon.

The *add* button underneath the *user* field allows you to set the permissions for individual users and/or groups to edit this field.

The two option buttons *Title* and *Description* can only be clicked once per object class. They allow you to define the title and description displayed in a listview (title and description) for each object class. These fields will then be the only ones displayed in the listview.

#### **1.6.2** *Date*

<span id="page-32-0"></span>The *Date* field type allows you to generate a date field. The default setting is always the current date and time. The editor can change this field.

<span id="page-32-1"></span>All other aspects are like *Select*.

#### **1.6.3** *Textinput*

The *Textinput* type permits you to define one-line text entry fields (see [Figure 25\)](#page-32-4).

<span id="page-32-4"></span><span id="page-32-3"></span>**Figure 25** *Textinput* **field type**

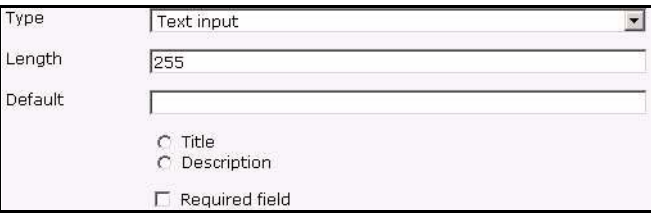

- *Length*. The maximum number of characters that can be entered.
- *Default*. Entry of a default text.

<span id="page-32-2"></span>All other aspects are like *Select*.

#### **1.6.4** *Textarea*

The *Textarea* field type allows you to generate a textarea (that is a textbox with several rows).

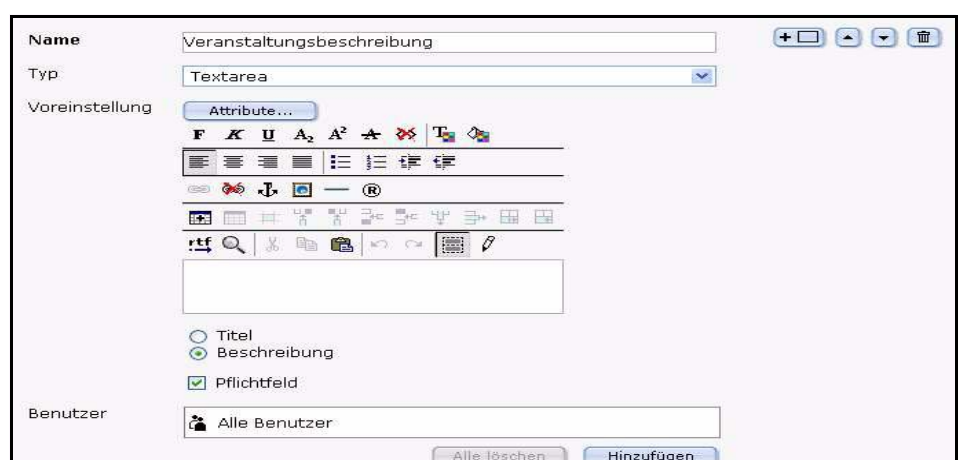

<span id="page-33-0"></span>**Figure 26** *Textarea* **field type**

- *Name*: Give the settings a name.
- *Type*: Select *Textarea*.
- *Default setting- Attributes...* When you click on the button *Attribute...*, a new dialogue window for the attribute settings opens (see Figure 27).

#### <span id="page-33-1"></span>**Figure 27 Textarea Attribute**

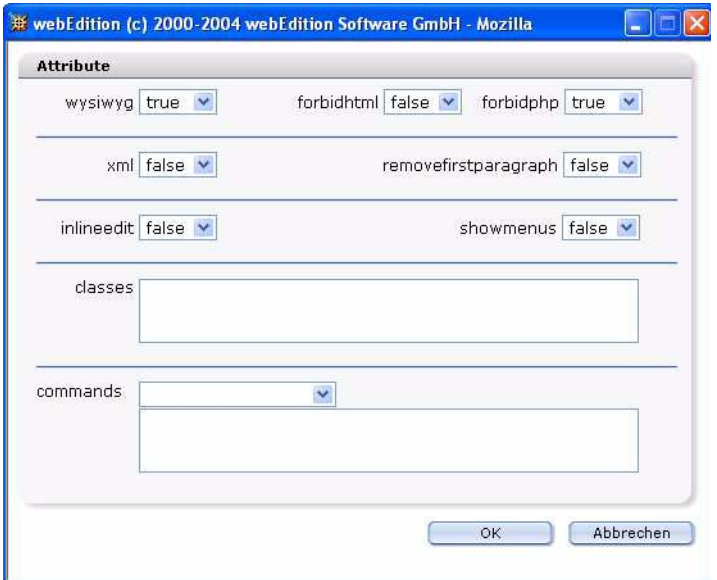

- *wysiwyg*:on/off (de)activates the WYSIWYG mode.
- *forbidhtml*:on/off allows or permits to code HTML in the textarea.
- *forbidphp*:on/off allows or permits to code PHP in the textarea..
- *xml*: If xml is true, XML conform source code is generated.
- *removefirstparagraph*: If removefirstparagraph is true, the first paragraph is removed.
- *inlineedit*: If inlineedit is true, the WYSIWYG Editor is deactivated in the normal edit mode. Instead of the WYSIWYG editor, the text is displayed with a Edit button. If you click on that, the WYSIWYG editor appears in a separate

window. Loading a page with a lot of WYSIWYG textareas is much faster this way.

- *showmenus*:on/off (de)activates the drop-down menus (dhtmledit has to be "on" for that function).
- *classes*:Enter the classes, for which the settings apply.
- *commands*:Choose the commands in the select box, for which the settings apply. Than the selected commands are displayed automatically in the textbox underneath. You can also write the commands directly in the textbox.
- *Default setting- Title/Description*:Here you can input a title or a description of a textarea.
- *Default setting- Obligational field*:Choose if text has to be input in the textarea (*Obligational field* activated) or not (*Obligational field* not activated).
- <span id="page-34-0"></span>• *User*: Define with the button *Add*, which users may input or edit text in the textarea.

#### **1.6.5** *Image*

This field type permits you to define image fields (see Figure 28).

#### <span id="page-34-2"></span>**Figure 28** *Image* **field type**

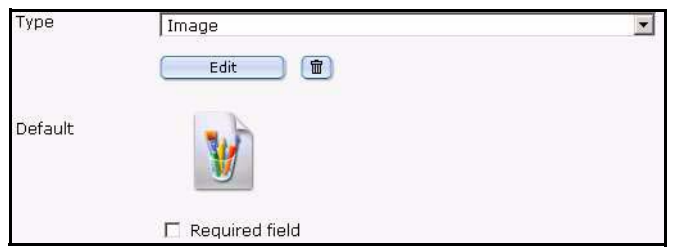

Default setting:If you wish, you can define a default image.

<span id="page-34-1"></span>All other aspects are like *Select*.

#### **1.6.6** *Integer*

This field type allows you to define a number field for integer values (whole numbers) as seen in [Figure 29.](#page-34-4)

<span id="page-34-4"></span><span id="page-34-3"></span>**Figure 29** *Integer* **field type**

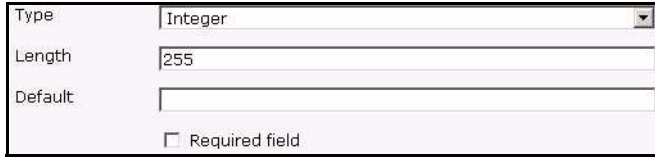

- *Length*. The maximum length of number
- *Default* setting. If you wish, you can define a default value.

All other aspects are like *Select*.

#### **1.6.7** *Float*

<span id="page-35-0"></span>This field type allows you to define a number field for float values (decimal numbers) as seen in [Figure 30.](#page-35-7)

#### <span id="page-35-7"></span><span id="page-35-4"></span>**Figure 30** *Float* **field type**

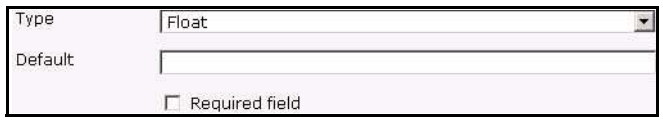

<span id="page-35-1"></span>• *Default* setting. If you wish, you can define a default value.

#### **1.6.8** *Object*

This field type allows you to link another object to the newly created relational one. The editors will then be able to select objects from an object class whenever they create new objects. For example, if you create objects of the "Contact person" class, you can connect these objects with objects of the "Addresses" class so that contact people are always displayed alongside their addresses (see [Figure 31\)](#page-35-8).

#### <span id="page-35-8"></span><span id="page-35-5"></span>**Figure 31** *Object* **field type**

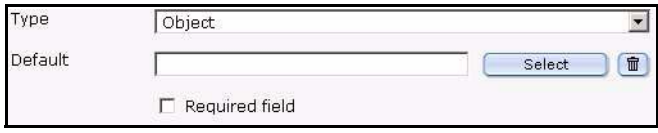

• *Default* setting. Select the desired class.

<span id="page-35-2"></span>All other aspects are like *Select*.

#### **1.6.9** *Link*

The *Link* field type permits you to define an external link (URL) on another Web page, an internal link or a document to be downloaded (see Figure 32). This field has the same functionality as the  $\leq$ we:link $\geq$  tag. The output is a link.

<span id="page-35-6"></span>*Note:* External links have to be entered with "http://…".

**Figure 32** *Link* **field type**

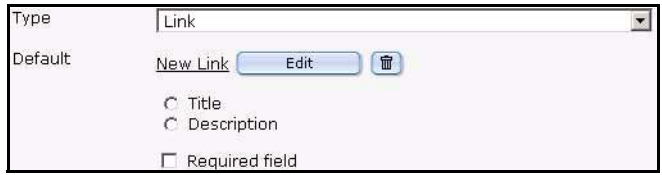

<span id="page-35-3"></span>All other aspects are like *Select*.

#### **1.6.10** *Href*

This field type permits you to define an external link (URL) on another web page, an internal link or a document to be downloaded (see Figure 33, "Href field type" on page 37). This field has the same functionality as the <we:href> tag. The *Select* button for

ext.href launches the "Browse server" function so that you can easily link files that are stored outside of the webEdition database on the server. The output is a link.

<span id="page-36-2"></span>*Note:* External links have to be entered with "http://…".

**Figure 33** *Href* **field type**

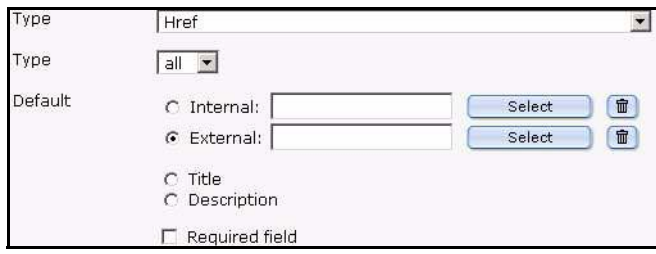

*Default*: Desired internal or external URL

<span id="page-36-0"></span>All other aspects are like *Select*.

#### **1.6.11** *Binary*

The *Binary* field type allows you to insert a binary file to be downloaded (see Figure 34). This file first has to be imported using *File* > *New* > *Others* > *Other* files in webEdition. The output is a link.

<span id="page-36-3"></span>**Figure 34** *Binary* **field type**

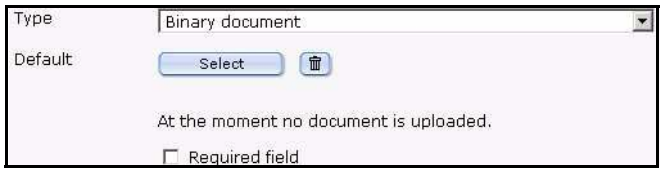

*Default*: Desired file.

<span id="page-36-1"></span>All other aspects are like *Select*.

#### **1.6.12 Combining fields, sorting and deleting fields**

<span id="page-36-4"></span>You can combine, sort, or delete fields using the add button (plus icon), as seen in Figure 35.

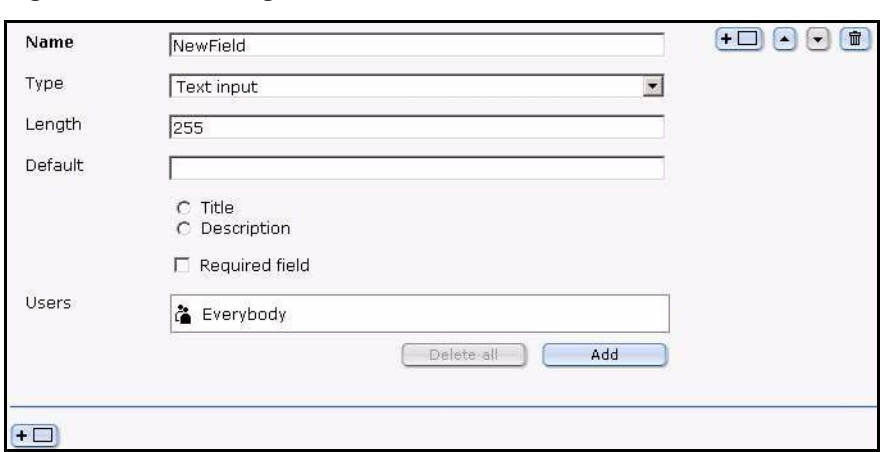

<span id="page-37-3"></span>**Figure 35 Combining fields**

Click the plus button to insert an additional field in front of a field. Click the trash can icon to delete the field.

Click the plus button on the bottom left of the page to add a field.

#### <span id="page-37-4"></span><span id="page-37-0"></span>**1.7 Creating/editing vs. displaying objects/classes**

In the chapters that follow we shall differentiate between creating and editing objects/classes (see [Chapter 2](#page-40-0)) and displaying them in the front end system (see [Chapter](#page-50-0)  [3\)](#page-50-0).

#### **1.7.1 Creating/editing objects/classes: permissions**

<span id="page-37-1"></span>In general, creating new classes or objects is a privilege that depends on the permissions granted to each webEdition user by the administrator. As such, it can be assigned and withdrawn. You can define in User Management PRO whether someone can create a new class or a new object based on an existing class.

When creating a new class, the administrator can define who can create objects within this new class in the *Properties* view of the object classes. If the administrator does not restrict access, everyone who principally has this privilege will be able to create new objects based on this class. However, an administrator can also restrict access so that only a selection of users will be entitled to create new objects based on this class.

#### **ATTENTION**

The permissions assignment function in the User Management PRO Module is the only way to manage the privilege to create object classes. If you have not installed this module, all users will be able to create classes and objects.

#### **1.7.2 Displaying objects in the front end**

<span id="page-37-5"></span><span id="page-37-2"></span>The display of objects in the front end as a list or in the detailed display, is always done by means of templates and documents. If you want to display stored objects, you must create a document based on a template that contains the corresponding listview or fields for a detailed display.

Unlike creating or changing objects, displaying the objects in the front end system (via listview or the detailed display) is not organized by users, but by workspaces. A workspace is a directory to which access rights can be assigned when you set up your object classes.

For example, if you have a workspace called "PR" and have allocated the "Press releases" object class exclusively to this workspace, objects of the "Press releases" class can only be displayed by a document stored in this area with the corresponding listview. If the same document with the same listview is stored in another directory (workspace), the listview will not display any objects.

## <span id="page-40-0"></span>**2 Creating classes and objects**

The following procedures will guide you through the process of creating an object class, and an object. In addition, at the end of the chapter you will find exercises to help you use workspaces.

#### <span id="page-40-1"></span>**2.1 Creating an object class**

<span id="page-40-5"></span>Before you can create any objects, you must create an object class. A class is the structural definition of an object. An object class defines what fields are available for a particular object.

#### <span id="page-40-4"></span><span id="page-40-3"></span>**Procedure 1 Creating a new object class**

#### *In the webEdition main menu*

**1** In the main menu, click *File* > *New* > *Class*. *The Classes Properties view opens (see Figure 36).*

#### <span id="page-40-2"></span>**Figure 36 Creating object classes**

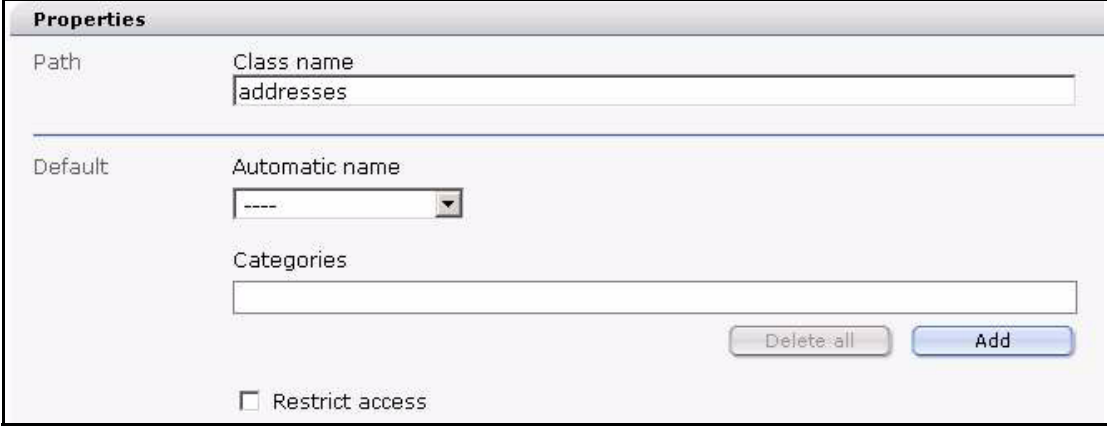

- **2** In the *Path* area, enter the name that you wish to give to the new object class in the *Class name* field.
- **3** If you wish to use the automatic naming feature, select an item from the *Automatic name* drop-down menu. Each type is described in [Section 1.4.4, "The Classes tab" on page 27.](#page-26-0)

*If you fill in this field, all objects created later with this class will be named uniformly and in order without requiring you to enter a new name each time.*

**4** If you wish to assign a category to your object class, click the *Add* button.

*A dialog box opens in which you can choose a category for the object class.*

<span id="page-41-2"></span>**5** If you wish to limit user access to the object class, activate the *Restrict access* checkbox.

<span id="page-41-3"></span><span id="page-41-0"></span>*Note:* The *Restrict access* feature is only available if the User Management or User Management PRO Modules has been installed.

#### **Figure 37 Restrict access: user name pick list**

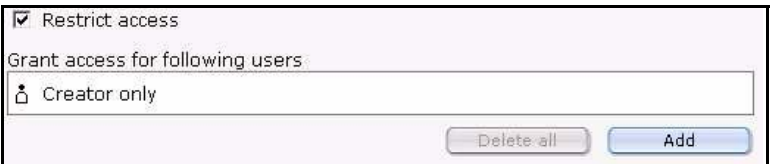

**a** Select which users are allowed to access the object by clicking the *Add* button.

*A dialog box opens in which you can choose the users who will have access rights to the object class.*

- **b** Select the users that are to have access and click on the *OK* button.
- <span id="page-41-1"></span>**c** If you wish to allow read-only access to the selected users, activate the *Read only* checkbox adjacent to the user name (see Figure 38).

#### **Figure 38 Restricting users to** *Read only* **access**

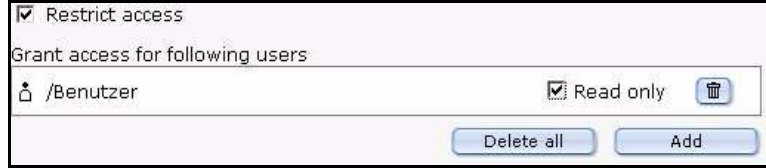

- **d** Save the user setting by selecting the *Save* button at the bottom of the page. *An information box opens and webEdition informs you that your changes have been saved.*
- **e** Select the *OK* button on the information box to continue.
- **6** Click on the *Edit* tab.

*The Edit view opens. The first time you create an object class, webEdition displays an empty data field icon.*

**7** Click on the plus "+" icon to open the *Edit* view for the first field of the object class. *webEdition opens the Edit view (see Figure 39).*

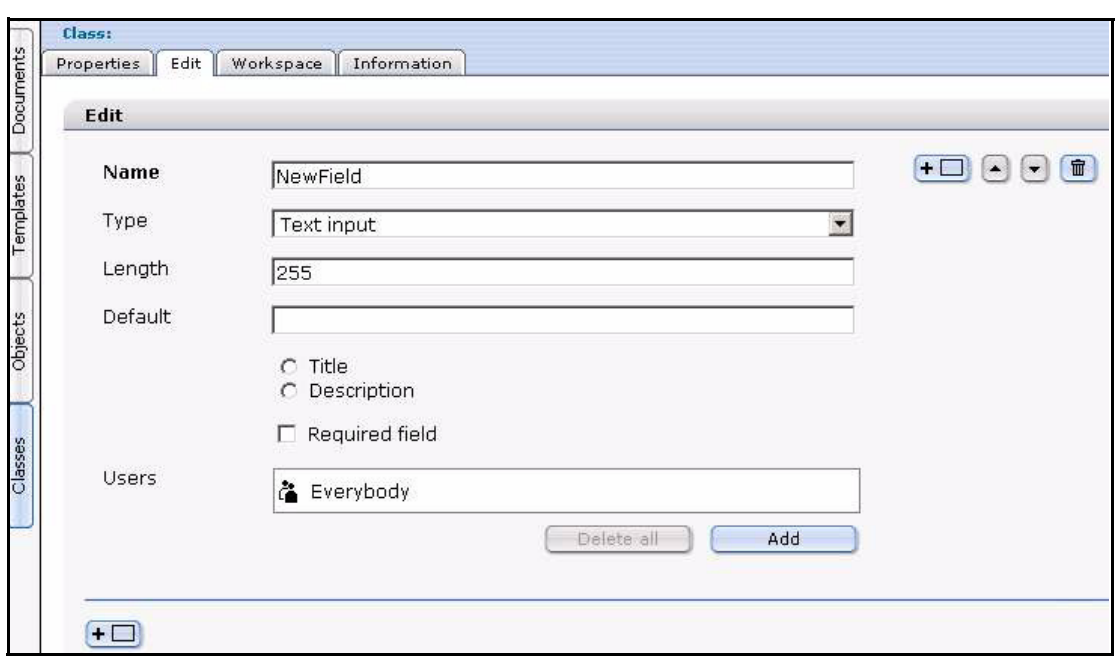

<span id="page-42-0"></span>**Figure 39 Object Classes** *Edit* **view**

**8** Specify the name of the field in the *Name* text box.

<span id="page-42-1"></span>*Note:* The following characters are permitted: All letters from a to z and A to Z, numbers, underscore (\_), minus (-) and period (.). Do not use accented letters.

- **9** Choose the field type using the *Type* drop-down menu. Each field type has different default settings that you must define. For details about each field, see [Section 1.6, "Understanding](#page-31-1)  [field types" on page 32](#page-31-1).
- **10** You can add, sort or delete fields by doing the following sub-steps:
	- **a** To add a new field in front of your current field, click the plus button.
	- **b** To add a second field after your current field, click the plus button on the bottom left of the page.
	- **c** To move a field within the field list, click the up or down arrow.
	- **d** To delete a field, click the trash can symbol to delete this field.
- <span id="page-42-2"></span>**11** Click the *Workspace* tab to open the *Workspace* view.
- **12** Assign the workspace(s) for which the objects in this object class are to be visible by clicking the *Add* button.

*The file manager opens in which you can select a directory (workspace), as seen in Figure 40.*

<span id="page-43-1"></span>

|                  |         | webEdition (c) 2000-2004 webEdition Software GmbH - Mozilla | $\Box$ $\Box$ $\times$ |
|------------------|---------|-------------------------------------------------------------|------------------------|
| Look in          | we demo |                                                             | $+$ $-$<br>t<br>i v    |
| <b>File name</b> |         | Modified                                                    |                        |
| events           |         | 2002-10-29 - 16:34                                          |                        |
| layout_images    |         | 2002-10-29 - 16:11                                          |                        |
| inks             |         | 2001-10-08 - 21:23                                          |                        |
| moviereviews     |         | 2002-05-21 - 20:32                                          |                        |
| news             |         | 2001-10-08 - 21:23                                          |                        |
| newsletter       |         | 2003-07-20 - 19:25                                          |                        |
| program<br>图     |         | 2002-05-21 - 21:45                                          |                        |
| shop:            |         | 2002-05-06 - 15:38                                          |                        |
|                  |         |                                                             |                        |
|                  |         |                                                             |                        |
|                  |         |                                                             |                        |
|                  |         |                                                             |                        |
| Name             | we_demo |                                                             |                        |

**Figure 40 Assigning a workspace for an object class**

*Note:* If you do not specify a workspace, you can choose from the buttons in the *Display* area whether or not to display an object. The object will always be displayed using a document (listview, detailed view).

- <span id="page-43-3"></span>**13** After choosing a directory, you must also allocate a template with which the object (which is stored without any layout information) can be displayed. Select a template from the *Template*: pick list that appears under the directory name.
- **14** Click the *Save* button.
- **15** You have completed this procedure.

#### <span id="page-43-0"></span>**2.2 Creating an object**

After creating an object class, you can create an object. An object is a unique instance of a data whose structure is defined according to its class. Each object has its own values for the variables belonging to its class.

#### <span id="page-43-2"></span>**Procedure 2 Creating a new object**

#### *In the webEdition main menu*

**1** In the main menu, click in the menu *File* > *New* > *Object* > "name of a selected object class".

**Note:** You cannot create an object without first defining an object class. If you have not defined any classes, you will not see any object classes listed in the menu after *Object*. In this case you must return to [Procedure 1, "Creating a new object class" on page 41](#page-40-4).

*The Properties view opens.*

**2** In the *Properties* view, enter a name for the object in the *Object name* field (see Figure 41).

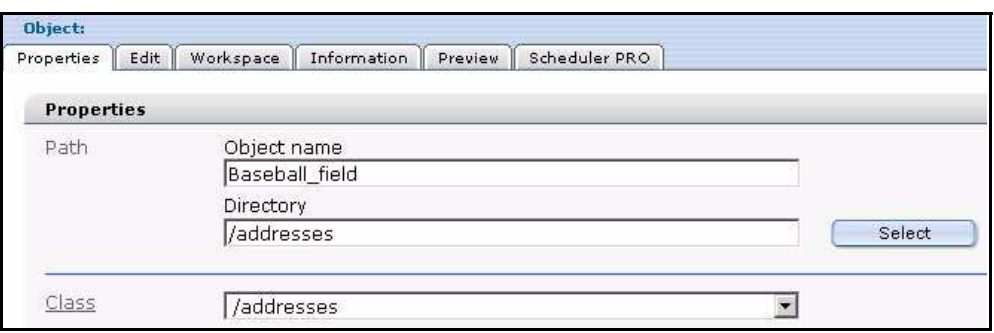

<span id="page-44-0"></span>**Figure 41 Creating a new object**

*Note:* If you selected the automatic naming feature when defining the object class, you do not have to enter a new name. The automatic naming feature automatically creates a name for your new object, ensuring that all objects within this class are named uniformly and in order. For details on the automatic naming feature, see [Procedure 1, "Creating a](#page-40-4)  [new object class,"](#page-40-4) Step 3 on page 41.

- **3** Click on the *More properties* icon.
	- **a** If you wish to associate the object class with an existing *Category*, select the *Add* button under the categories field.

*A list of available categories appears in a dialog box from which you can choose a category.*

**b** If you wish to define an owner, enter the name in the *Owners* area

<span id="page-44-2"></span>*The user name of the owner of the object appears in the Owners area. (This area is only available if the User Management or User Management PRO modules have been installed.) If a new object is created, the current user is the main owner.*

- **c** For users of the User Management and User Management PRO modules:
	- **i** If you wish to limit access to the object, you can activate the *Restrict access* function. There, you can select which users are allowed to access the object.
	- **ii** You can also activate the *Read only* checkbox that appears to the right of the user name option so that they can read the object but not change it.
- <span id="page-44-1"></span>**d** If you wish to create a long series of objects that are only slightly different from one another, use the *Copy object* function. The *Copy object* function allows you to import an existing object with all its settings. Thereafter you can make the necessary minor changes in the *Edit* view (see the following step) and then save the new object.
- **4** Save your entries by clicking the *Save* button.
- **5** Click on the *Edit* tab.

*The Edit view opens.*

- **6** Fill in the individual fields that appear in the *Edit* view for the object and save the new object. *Depending on the method used to save it, the object will then be displayed either in all the corresponding summaries (listviews) or in the detailed view.*
- **7** Assign the workspace(s) for which the objects in this object class are to be visible. *The file manager opens in which you can select a directory (workspace), as seen in Figure 42.*

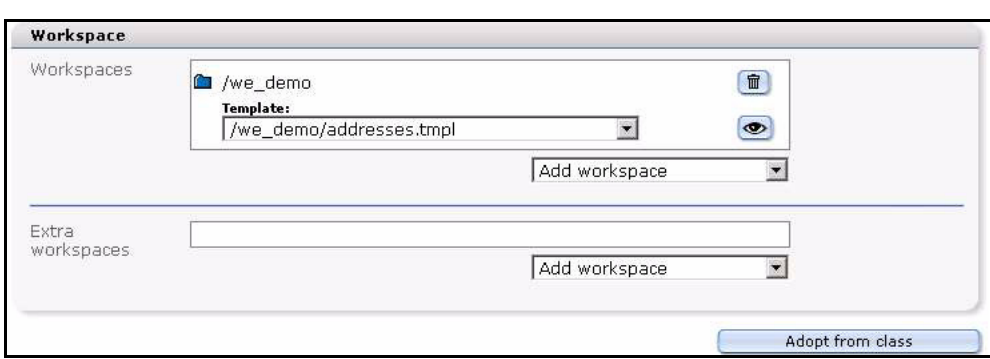

<span id="page-45-2"></span>**Figure 42 Assigning a workspace to an object**

*Note:* If you do not specify a workspace, you can choose from the buttons in the Display area whether or not to display an object. The object will always be displayed using a document (listview, detailed view).

- **8** Verify the details about your object by clicking on the *Information* tab.
- **9** Click on the *Save* button.

*Your new object will appear in the explorer menu under its object class.*

**10** You have completed this procedure.

#### <span id="page-45-0"></span>**2.3 Using workspaces**

The following examples show how you can assign different workspaces to selected objects.

#### <span id="page-45-5"></span>**2.3.1 Assigning a new workspace**

<span id="page-45-1"></span>The purpose of this exercise is to show you how to create an object directory and an object, and to assign a new workspace to it.

#### <span id="page-45-6"></span><span id="page-45-4"></span>**Procedure 3 Assigning a new workspace, and deleting an old one**

#### *In the Objects view*

**1** Create a subdirectory with the name *events\_2004* under the *events* class on the webEdition demo page by selecting *File* > *New* > *Directory* > *Object directory* '(see Figure 43).

#### <span id="page-45-3"></span>**Figure 43 Creating a subclass**

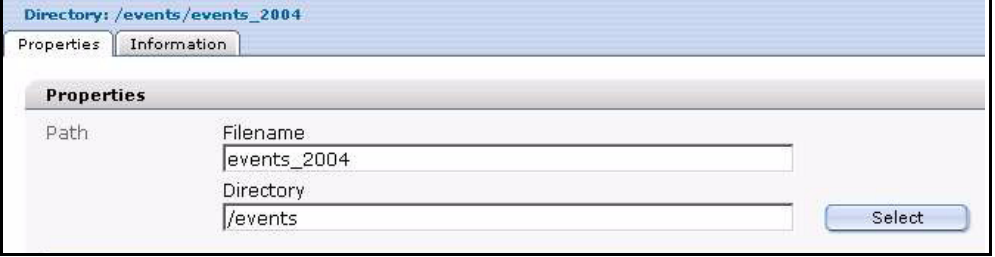

- **2** In the *Path* area, enter the name *events\_2004* in the *Filename* field.
- **3** Click on the *Select* button adjacent to the *Directory* field. *The file manager opens, from which you can choose a directory.*
- **4** Select the *events* directory and click the *OK* button.
- **5** Click the *Save* button at the bottom of the *Properties* view.

*The system confirms that the new directory has been saved. After you close this dialog box, your new directory appears in the explorer menu as a subfolder under the events folder.*

**6** Create a subdirectory called *events\_2004* under the *Documents* view by selecting *File* > *New* > *Directory* > *Documents directory*.

<span id="page-46-0"></span>*The system opens the Documents Properties view (see Figure 44).*

**7** Repeat Step 2 through Step 5.

**Figure 44 New documents subdirectory**

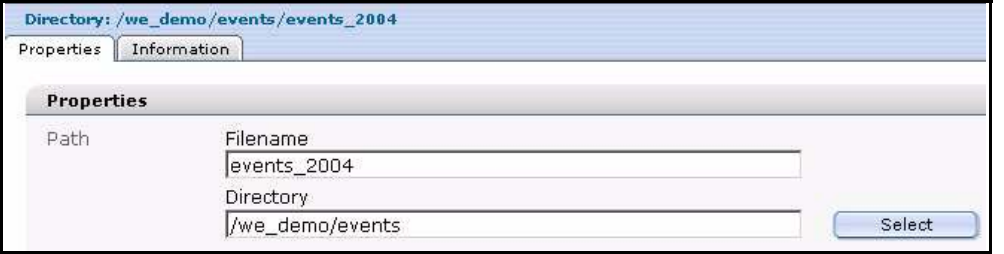

- **8** Create a new object called 2004\_01\_01\_01 in the newly created subclass object folder *events\_2004*. To do so, click *File* > *New* > *Object* > *events*, type 2004\_01\_01\_01 in the *Object name* field, and choose the events\_2004 directory using the *Select* button adjacent to the *Directory* field.
- **9** While still in the *Objects* view, click the *Edit* tab, and enter values into the required fields.

*Note:* The required fields are noted with an asterisk (\*).

**10** Save and publish the new object in the subclass object folder *events\_2004*.

<span id="page-46-1"></span>*You will see the following display in the explorer menu:*

#### **Figure 45 New object**

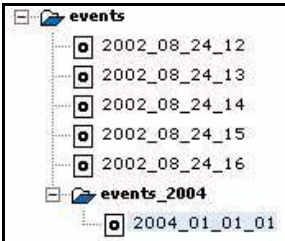

**11** Click on the new object *2004\_01\_01\_01* and select the *Workspace* view (see Figure 46).

<span id="page-46-2"></span>**Figure 46 Workspace for the new object**

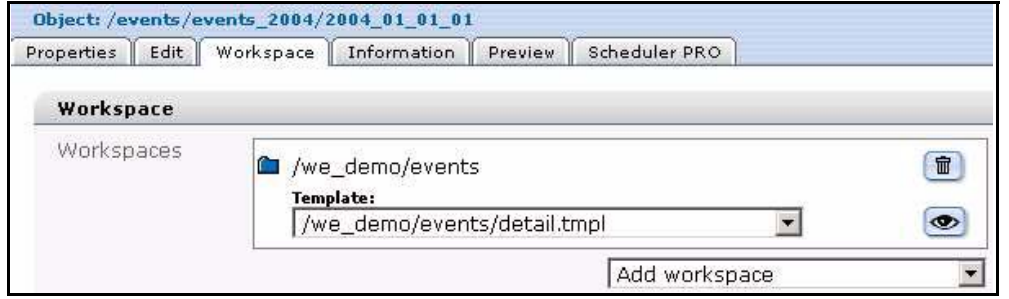

**12** Add a new workspace /we\_demo/events/events\_2004 from the *Add workspace* drop-down menu (see Figure 47). (This workspace is actually the new subdirectory that you created in the document view in Step 6 and Step 7 of this procedure).

<span id="page-47-0"></span>**Figure 47 Add a new workspace**

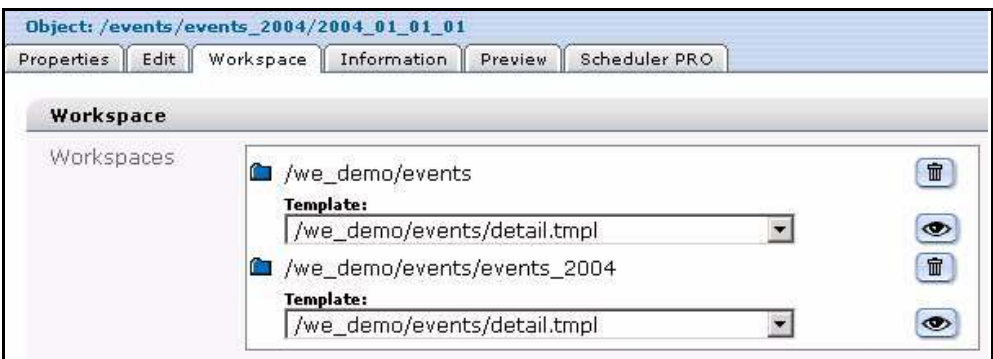

**13** Delete the old workspace */we\_demo\_events* by clicking the trash can icon adjacent to the field, and click the *Save* button.

*You are be left with the new workspace /we\_demo/events/events\_2004.*

**14** In the *Objects* view, click on the *events* class folder in the explorer menu to view an overall summary of all objects contained in the *events* class.

*The Workspace view appears as seen in Figure 48, "Summary of all objects in the events class" on page 48.*

<span id="page-47-1"></span>*Note: If you have not selected a directory and are still in the root directory, all the circles in the Show column will be gray because none of the objects can be displayed in the root directory.*

**Figure 48 Summary of all objects in the** *events* **class**

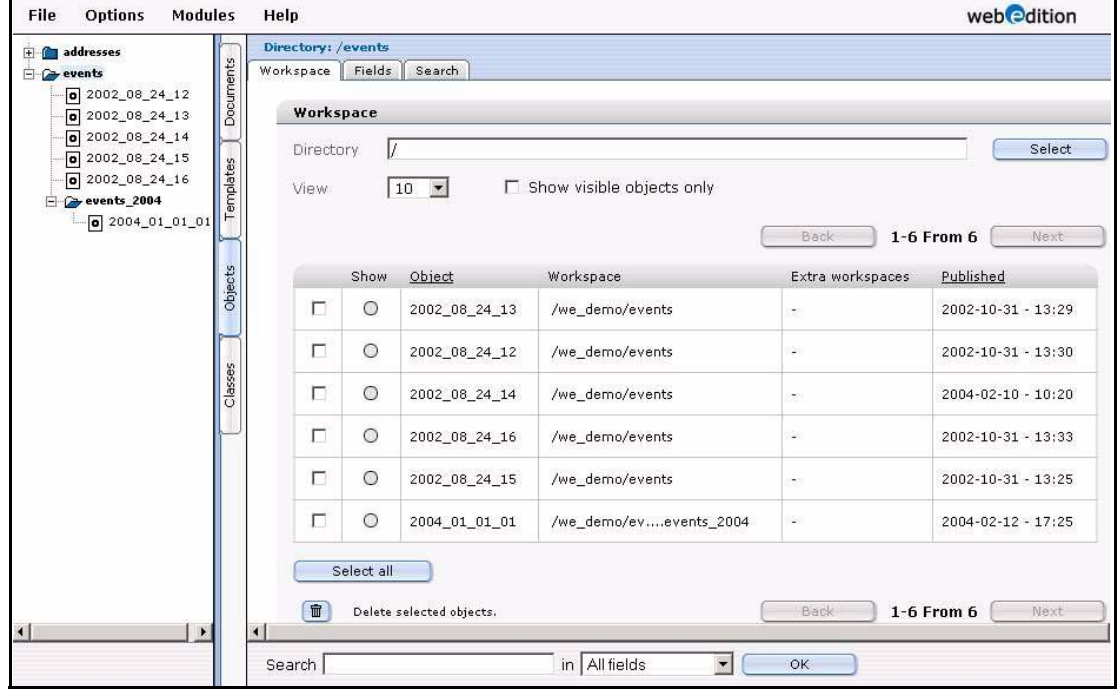

**15** In the *Workspace* view, choose the /we\_demo/events directory by clicking the *Select* button adjacent to the *Directory* field.

*The circles next to the object (except for the new one) in the Show column turn blue, indicating that the object can be displayed in the assigned workspace (see Figure 49). If you select the /we\_demo/events/events\_2004 directory, the circle next to the new object will also become blue, indicating that it can be displayed in this workspace.*

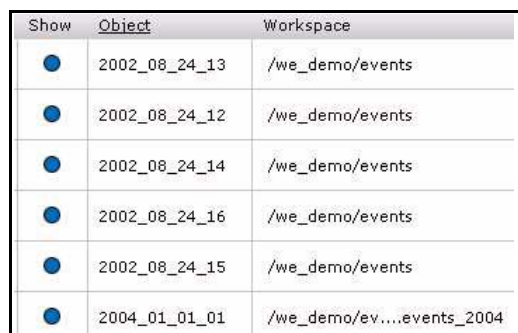

<span id="page-48-0"></span>**Figure 49 Display properties for objects in a workspace**

**16** You can now view the object by clicking on it in the explorer menu, then clicking the *Preview* view.

#### <span id="page-48-1"></span>**Figure 50 Viewing an object with the** *Preview* **view**

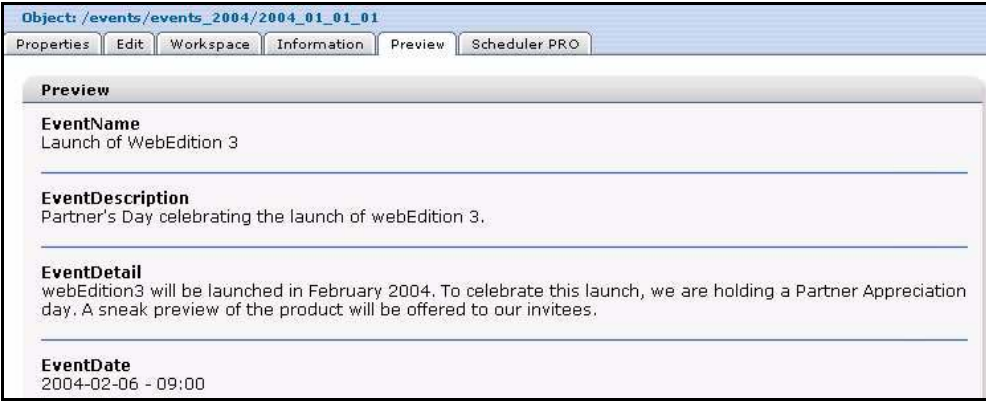

**17** You have completed this procedure.

#### **2.3.1.1 Assigning an extra workspace**

The following procedure builds upon what was discussed in [Section 2.3.1, "Assigning](#page-45-5)  [a new workspace" on page 46.](#page-45-5) In this procedure you will learn how to create extra workspaces for your objects.

#### <span id="page-48-3"></span>**Procedure 4 Assigning an extra workspace**

#### *In the Objects view*

- **1** Click the new object 2004\_01\_01\_01 in the *Object* view, that you created in [Procedure 3,](#page-45-6)  ["Assigning a new workspace, and deleting an old one" on page 46](#page-45-6).
- **2** Select the *Workspace* view.
- **3** In the *Extra workspaces* area, select the /we\_demo/events from the *Add workspace* drop-down menu.
- **4** Activate the *Publish after saving* check box, and click the *Save* button.
- **5** In the *Objects* view, click on the events class directory.

<span id="page-48-2"></span>*A summary of all objects in the events class appears in which you see an entry in the Extra workspaces column in the row assigned to the object 2004\_01\_01\_01 (see Figure 51):*

#### **Figure 51 Summary of objects**

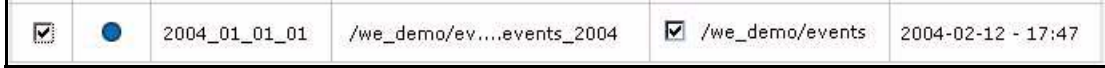

**6** You can share the object for this workspace by activating the checkbox in the *Extra workspaces* column.

*If this workspace contains a document with a listview of the "Events" objects, the new object will not be visible until this checkbox has been checked. The object will become visible once the checkbox has been checked.*

**7** You have completed this procedure.

## <span id="page-50-0"></span>**3 Displaying objects and including objects in templates**

In [Chapter 2](#page-40-0) we described how to create object classes, how to assign a template to a class, and how to create objects. In this chapter we shall discuss the template code and we:tags that you can use to include objects in your templates so they can be published on a web page.

<span id="page-50-3"></span>The display of objects as a list or in a detailed display in the front end is always done by means of templates and documents. If you want to display stored objects, you will have to create a document based on a template that contains the corresponding listview or fields for a detailed display.

The following list draws upon what was treated in [Chapter 2](#page-40-0) and it outlines a suggested order for performing the procedures required to create *and* publish objects.

- 1. Create an object class
- 2. Assign a detail template to the class
- 3. Create a detail template (to display the object when linked to/from a listview)
- 4. Create an object
- 5. Create a template that can search for an object. (listview)
- 6. Create a web page from the template made in step 5

In this chapter we shall focus on Steps 3 and 5. For details on Step 6, see the *webEdition User Guide*.

#### <span id="page-50-1"></span>**3.1 Displaying objects: an overview**

<span id="page-50-2"></span>Objects themselves do not contain any layout information or other display options, therefore, you must always link an object to a webEdition document. If you want a summary of the objects, you first must create a template that contains a corresponding listview. Thereafter you can use the template to create a document.

If, for example, you want to display an object in the "Events" workspace, you first must save a corresponding document (summary.php) with a listview of all objects of the "Events" class in a directory within this workspace. If the document (summary.php) is saved outside of this workspace, the listview will not find any objects.

<span id="page-51-2"></span>To display an object in detail, you must link the object to an appropriate template. You can do so in the *Workspace* view. Once the workspace has been assigned, you can select the template for the detailed view of the object (see Figure 52).

<span id="page-51-0"></span>**Figure 52 Selected template**

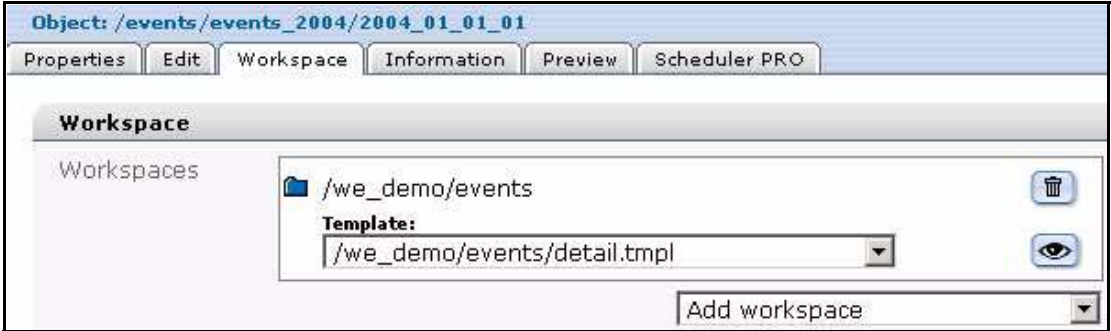

Once you have selected a template, the object will always be displayed in the frontend with this template whenever the link is clicked in the listview. You can select a different template for each selected workspace.

<span id="page-51-1"></span>Figure 53 is a schematic diagram of workspaces and assigned templates for objects. In this case, only the "Events" workspace has been assigned to the "Events" object class.

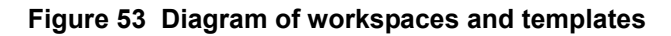

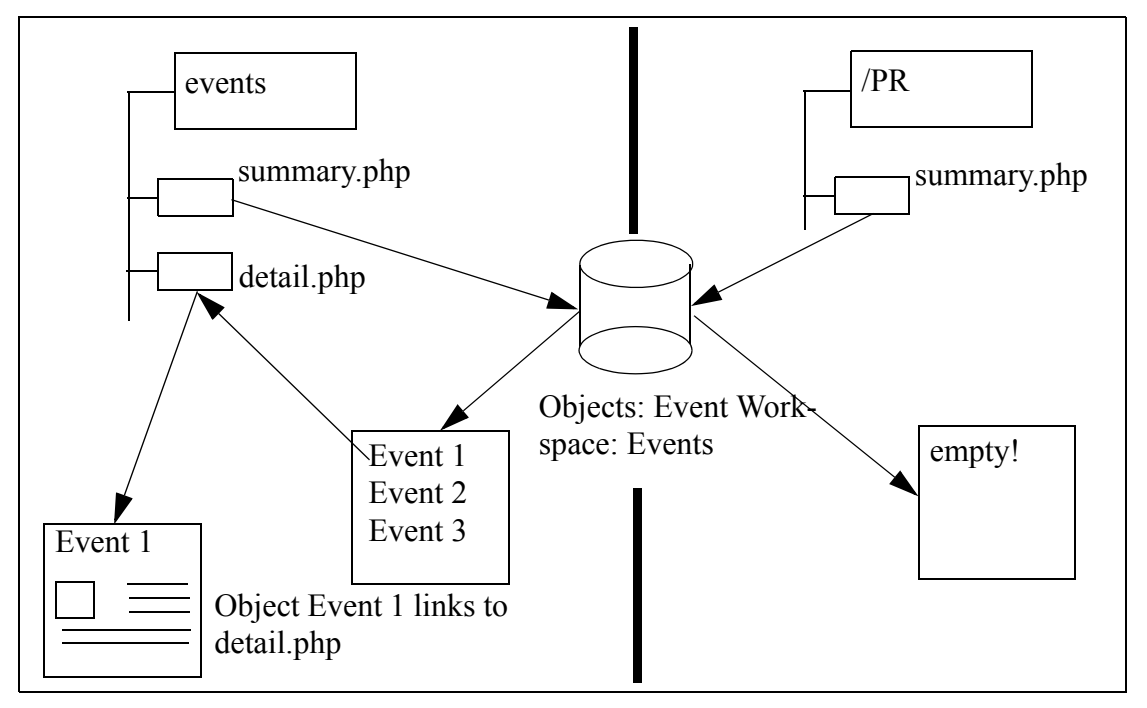

For more information, see [Section 3.4, "Displaying an object in a document using the](#page-53-4)  [<we:listview> tag" on page 54.](#page-53-4)

#### <span id="page-52-0"></span>**3.2 Database/Object Module we:tags**

<span id="page-52-4"></span><span id="page-52-3"></span>There are four tags that you can use for including objects in your templates:

- <we:author>
- <we:ifNotObject>
- <we:ifObject>
- <we:object>...</we:object>

The Database/Object Module also expands the capability of existing we:tags to include new attributes:

- <span id="page-52-5"></span>• <we:field type="select">
- <we:input type="select">
- <we:listview type="search">
- <we:listview type="object">
- <we:var type="select">

For information about these tags, see *The webEdition Tag Reference Manual,* which is available on-line at the following URL: http://www.webedition.biz

#### <span id="page-52-2"></span><span id="page-52-1"></span>**3.3 Creating an object summary**

<span id="page-52-6"></span>webEdition allows you to create object summaries by using the <we:listview> tag. After installing the Database/Object Module, the *object* attribute can assist you in creating summaries of objects. The following code example shows you how to use the  $\leq$ we:listview type = object $\geq$  tag. The template output appears in Figure 54, "Template" output" on page 54.

```
<we:listview type="object" classid="2" rows="4" order="EventDate">
   <we:repeat>
     <p>
       <we:field type="date" name="EventDate"> - 
       <we:field name="EventName" hyperlink="true"/>
      <br>
       <we:field name="EventDescription">
    \langle/p>
   </we:repeat>
</we:listview>
```
This code generates a summary of all objects from the "Events" object class. The "Events" object class has the ID=2. The list will be sorted by the "EventDate" class field.

The list will display:

- the "EventDate" field
- a hyphen "-"
- the "EventName" field
- the "EventDescription" field

The "Event Name" (hyperlink="true") field is linked to the template that has been assigned to the object class in the *Workspace* view.

#### <span id="page-53-2"></span>**Figure 54 Template output**

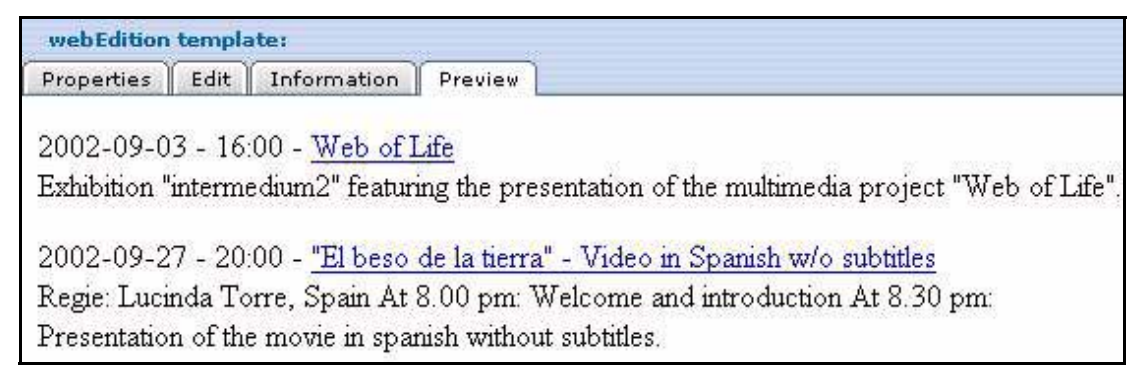

#### <span id="page-53-4"></span><span id="page-53-0"></span>**3.4 Displaying an object in a document using the <we:listview> tag**

<span id="page-53-5"></span>To display an individual object in a document, you first have to assign a template to the object class. This can be done when defining the object classes in the *Workspace* view in *Edit* mode. As described in [Section 1.7.2, "Displaying objects in the front end" on](#page-37-2)  [page 38,](#page-37-2) a workspace is allocated to an object class in which the objects can be displayed. A default template for the detailed display of the object is also allocated. If you have assigned several workspaces to an object class, you can also assign several default templates so that the object can have different templates, that is, layouts or levels of information, depending on which workspace it is displayed in.

The link is always created in conjunction with a listview as seen in the sample code in [Section 3.3, "Creating an object summary" on page 53.](#page-52-2)

Because of the hyperlink="true" attribute, the Event Name is defined as a link that points to the default template defined in the *Workspace* view of the object class for the workspace where the document with the listview has been stored. It also points to the object listed in the listview. Clicking on this link will combine and display the object data and the template as shown in Figure 55.

#### <span id="page-53-3"></span>**Figure 55 Example: hyperlink="true"**

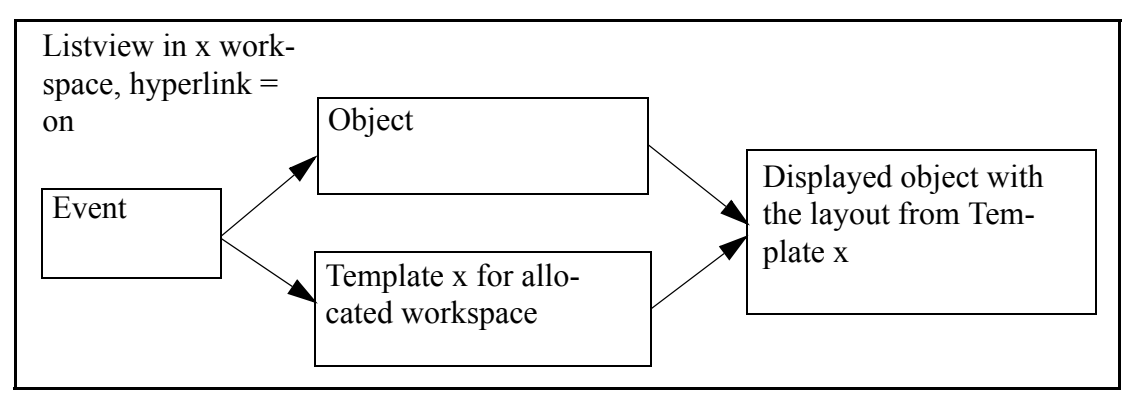

The variable of the name attribute in the we:tag <we:field> must be absolutely identical with the desired field name of the object. (This tag is case-sensitive.)

#### <span id="page-53-1"></span>**3.5 Displaying an object in a document using the <we:object> tag**

<span id="page-53-6"></span>You can include individual objects directly in documents without listing them in a listview. This is advisable, for instance, if you have an "Events" template in which your editors manually enter the event details and then insert the address where the event is to be held. You must insert the we:tag <we:object> below the text entry fields for the event. With this tag, you can give editors the ability to select certain objects in a class. You must always specify an object class. Defining both the class and the specific object will cause this object to be shown in this document. This is done using the we:tags  $\leq$ we:object and  $\leq$ we:field >. For more information, see the descriptions of the <we:object> and <we:field> tags in *The webEdition Tag Reference Manual*.

```
<we:object name="myObject" classid="77" id="324">
   <p>
     <we:field name="name1" hyperlink="true"/><br>
     <we:field name="text"/>
  \langle/p>
</we:object>
```
This code always displays the same object in the class that possesses the classid="77" and the object that has the id="324" without permitting the editor to change anything.

```
<we:object name="myObject" classid="77">
   <p>
     <we:field name="name1" hyperlink="true"/><br>
     <we:field name="text"/>
  \langle/p>
</we:object>
```
In this case, the editor can select any object from all objects that exist under the object class that has the classid="77". The editor will see the following display in the front end (see Figure 56):

<span id="page-54-0"></span>**Figure 56 Displaying an object**

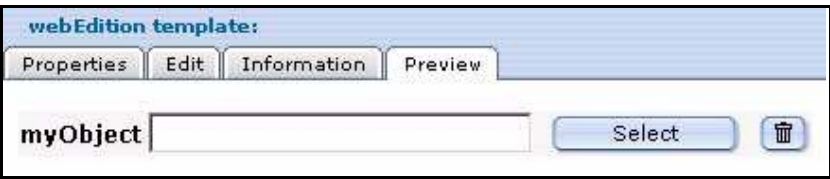

Clicking the select button will cause the file manager to open so that the editor can select an object of classid="77".

The <we:field> tag can be used to define which object field should be displayed. The variable of the name attribute in the we:tag <we:field> must be absolutely identical to the desired field name of the object. (This tag is case-sensitive.)

## <span id="page-56-0"></span>**Index**

### **A**

Audience [11](#page-10-1) audience profile [11](#page-10-2) automatic naming by day [31](#page-30-1) by hours [31](#page-30-6) by  $id \quad 31$  $id \quad 31$ by month [31](#page-30-2) by text [32](#page-31-0) by year [31](#page-30-4) unique [31](#page-30-0) using [30](#page-29-5)

## **C**

characters permitted in Name field [43](#page-42-1) class summary Fields view [25](#page-24-0) Search view [27](#page-26-2) Workspace view [24](#page-23-1) Classes tab and the classes explorer menu [27](#page-26-0) Edit view [28](#page-27-1) Information view [30](#page-29-6) Properties view [28](#page-27-2) using [27](#page-26-0) Workspace view [29](#page-28-1) creating objects and classes permissions [38](#page-37-1) Customer service [14](#page-13-0)

### **D**

Database/Object Module installation [17](#page-16-6) intended users [15](#page-14-5) interaction with other modules Scheduler PRO Module [17](#page-16-7) User Management Module [17](#page-16-7) Workflow Module [17](#page-16-7) menus [18](#page-17-0) permissions in [38](#page-37-1)

suggested uses [16](#page-15-2) uses for [16](#page-15-2) we:tags [53](#page-52-3)

### **E**

explorer menu viewing object classes in [19](#page-18-5) viewing objects in [19](#page-18-6)

### **F**

Feldtypen Textarea [33](#page-32-2) field types about [32](#page-31-1) Binary [37](#page-36-0) Date [33](#page-32-0) Float [36](#page-35-0) Href [36](#page-35-3) Image [35](#page-34-0) Integer [35](#page-34-1) Link [36](#page-35-2) Object [36](#page-35-1) Select [32](#page-31-2) Text input [33](#page-32-1) fields combining [37](#page-36-4) deleting [37](#page-36-4) sorting [37](#page-36-4)

## **I**

icons object [19](#page-18-7) object class [27](#page-26-3) Information view described [22](#page-21-2)

### **O**

Object class summaries [24](#page-23-2) Object classes creating [41](#page-40-5)

object classes defined [16](#page-15-3) Object field type [36](#page-35-1) **Objects** Edit view described [21](#page-20-2) Properties view described [20](#page-19-2) Workspace view described [21](#page-20-3) objects allocating a template for [44](#page-43-3) copying [45](#page-44-1) creating [44](#page-43-0) defined [15](#page-14-6) displaying [38](#page-37-5) overview [51](#page-50-2) process for [51](#page-50-3) saving [23](#page-22-2) Objects tab and the objects explorer menu [19](#page-18-1) using [19](#page-18-1) views available with [20](#page-19-3)

## **P**

Precautionary messages about [12](#page-11-0) Attention boxes [12](#page-11-1) Caution boxes [12](#page-11-2) Properties view for classes [28](#page-27-2) for objects [20](#page-19-2)

## **R**

reference documentation [11](#page-10-3) Restricting user access [42](#page-41-2)

## **S**

search operators [27](#page-26-4)

## **T**

templates linking objects to [52](#page-51-2) we:tags for the Database/Object Module [53](#page-52-3) Typographical conventions [13](#page-12-0)

## **U**

User Management Module interaction with the Database/Object Module [42,](#page-41-3) [45](#page-44-2)

### **W**

we:tags

attribute values [13](#page-12-1) we:author [53](#page-52-4) we:field type="select" [53](#page-52-5) we:ifNotObject [53](#page-52-4) we:ifObject [53](#page-52-4) we:input type="select" [53](#page-52-5) we:listview used to create object summaries [53](#page-52-6) used to display an object [54](#page-53-5) we:listview type="object" [53](#page-52-5) we:listview type="search" [53](#page-52-5) we:object [53](#page-52-4) used to display an object [54](#page-53-6) we:var type="select" [53](#page-52-5) webEdition documentation suite [11](#page-10-4) on-line documentation [11](#page-10-5) we:tags [13](#page-12-2) webEdition documentation Customer documentation suite [11](#page-10-6) on the World Wide Web [11](#page-10-7) version and issue [13](#page-12-3) Workflow Module interaction with Database/Object Module [23](#page-22-3) workspace defined [21](#page-20-3) view [22](#page-21-3) workspaces assigning for an object class [43](#page-42-2)

## **Database/Object Module**

User Guide

Standard 03.00 09 February 2004 Printed in Germany

© 2004 webEdition Software GmbH All rights reserved.

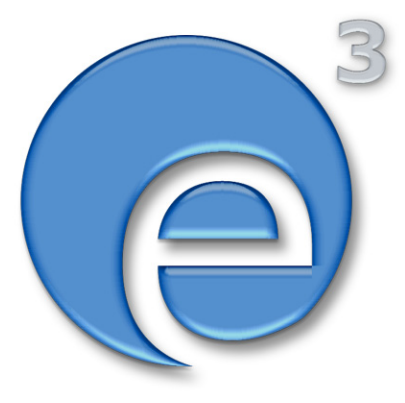

webEditon Software GmbH Karlsburgstr. 2 76227 Karlsruhe Germany

Internet: http://www.webedition.biz E-mail: info@webedition.de

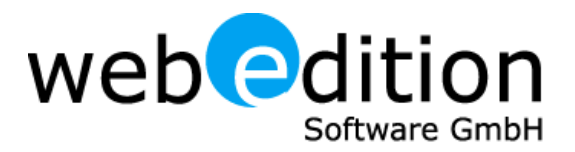